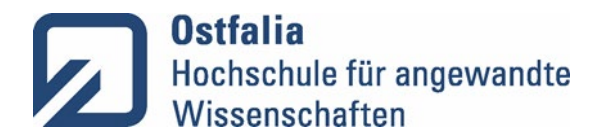

## **Anleitung Collaboard**

Diese Anleitung bezieht sich auf Version 6.0 des Collaboards.

Collaboard ist ein Online Whiteboard, das für die digitale Zusammenarbeit genutzt werden kann. Auf dem Collaboard können Ideen mithilfe von digitalen Haftnotizen, Bildern und Formen dargestellt werden und Themen können mithilfe von Dokumenten, Videos und Webseiten angereichert werden. Durch das Visualisieren von Inhalten können die Inhalte besser nachvollzogen werden. Das Tool unterstützt die Studierenden zudem in der Moderation und Abstimmung von Inhalten.

# 1. Inhalt

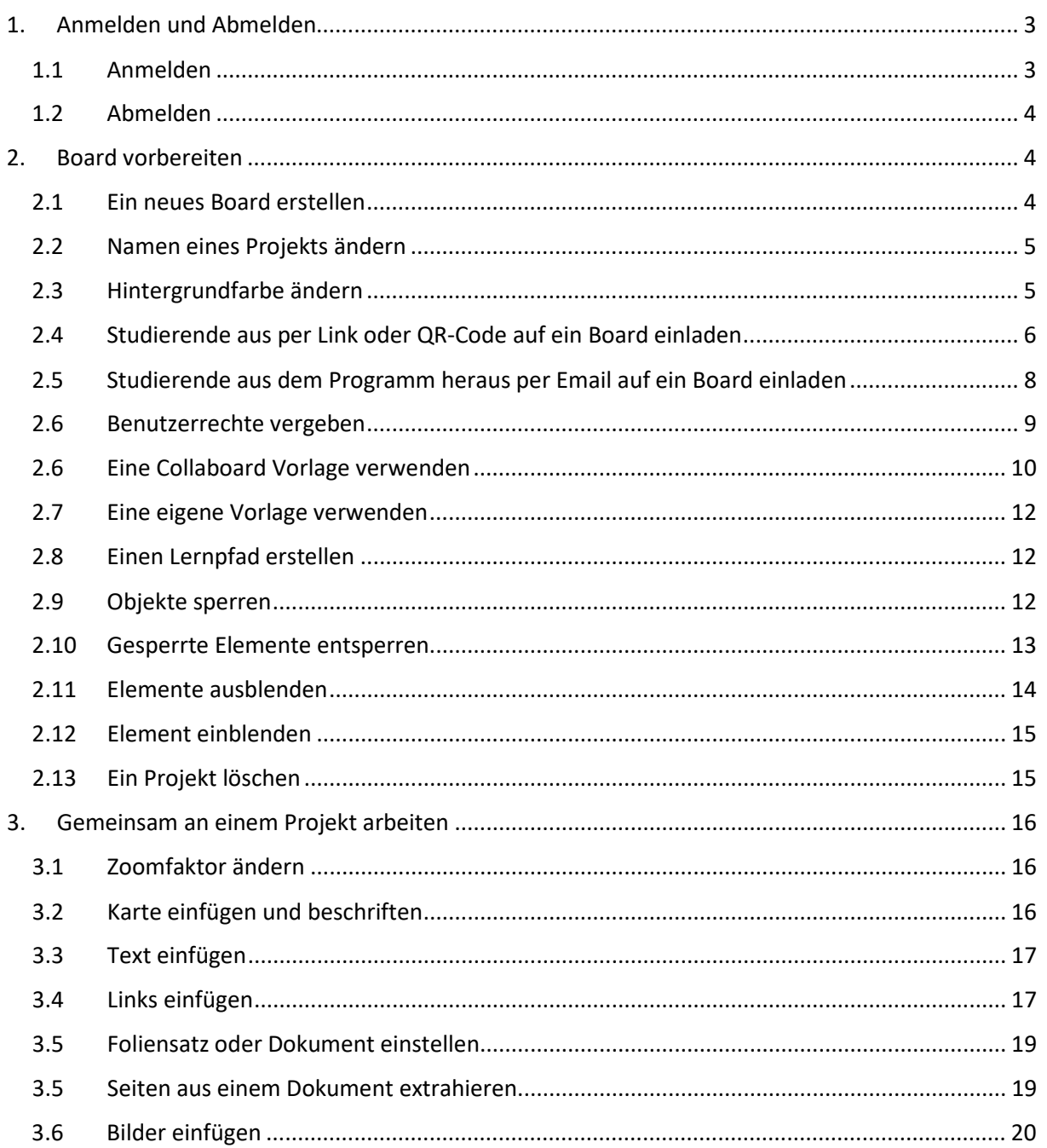

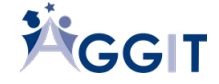

# **Ostfalia**<br>Hochschule für angewandte<br>Wissenschaften

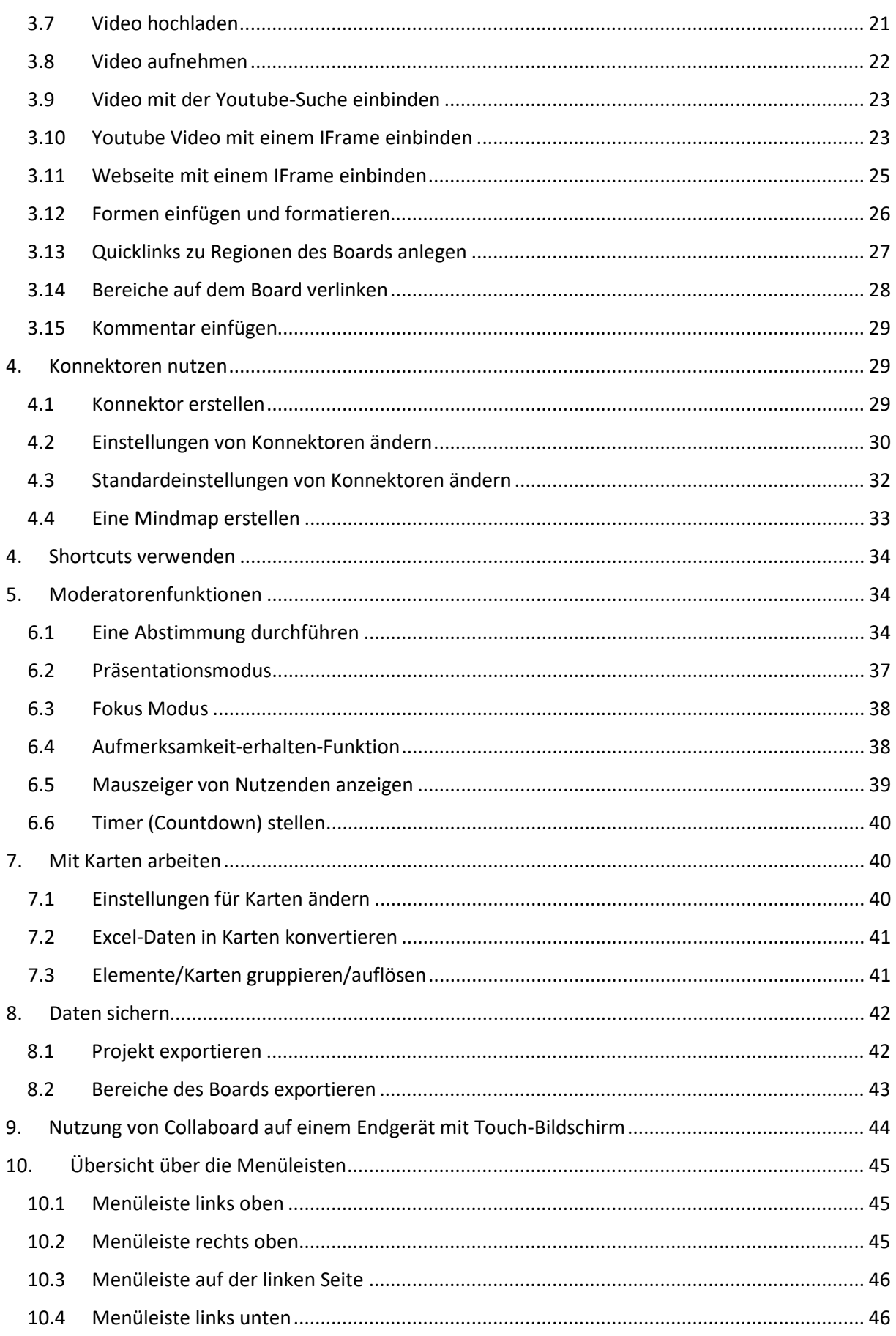

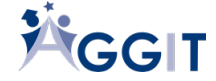

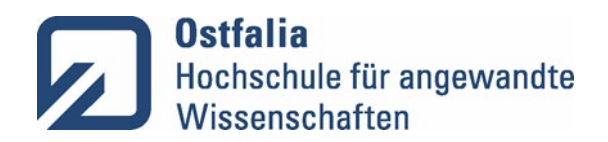

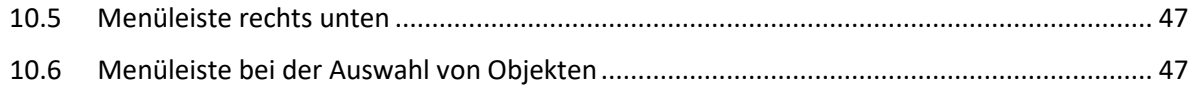

# <span id="page-2-0"></span>1. Anmelden und Abmelden

## <span id="page-2-1"></span>1.1Anmelden

Collaboard ist eine Whiteboard-Applikation, die über die Academic Cloud bereitgestellt wird. Studierende aus Niedersachsen haben mit ihrem Hochschulkonto kostenfreien Zugriff auf die Applikation.

- 1. Collaboard in der Academic Cloud über folgende Webadresse aufrufen: <https://whiteboard.academiccloud.de/authenticate>
- 2. "Einloggen mit SAML" wählen. **Collaboard**<br> **Great minds think together**  $\circledcirc$ Anmelden bei Collaboard Einloggen mit SAML Wenn Du Probleme mit dem Login hast, kontaktiere uns v6.0.21 (78e85bf7)
- 3. Hochschul-Email-Adresse eintragen.

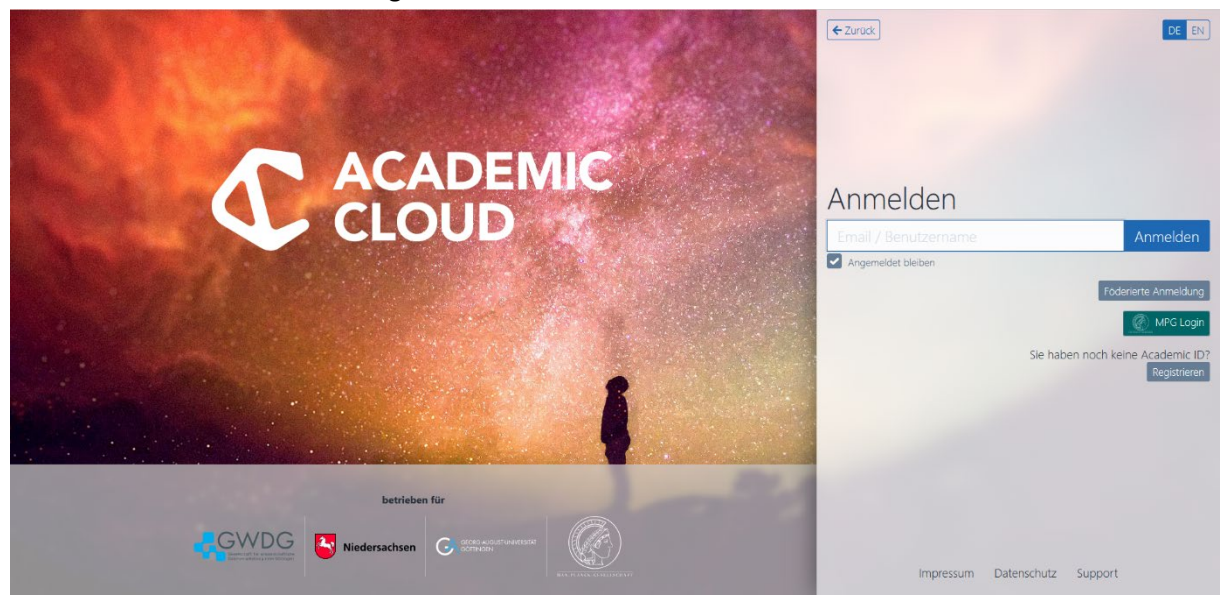

- 4. "Anmelden" wählen.
- 5. Die eigene Hochschule auswählen.
- 6. "Anmeldung fortsetzen" wählen.

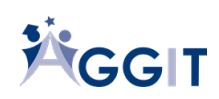

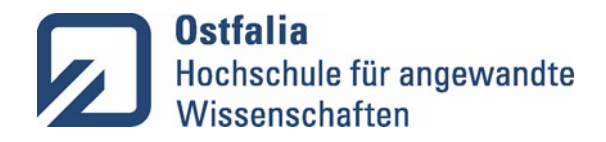

7. Anmeldedaten des Hochschulkontos eintragen und "Anmelden" wählen.

#### <span id="page-3-0"></span>1.2Abmelden

1. Benutzernameninitialien im Kreis rechts oben anklicken.

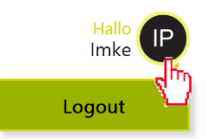

2. "Logout" wählen.

# <span id="page-3-1"></span>2. Board vorbereiten

## <span id="page-3-2"></span>2.1 Ein neues Board erstellen

In Collaboard können Lehrende und Studierende beliebig viele Projekte erstellen. Jedes Projekt ist eine Whiteboardfläche, die beim Verlassen des Whiteboards automatisch gespeichert wird. Über die Projektansicht können die bereits erstellten Projekte wieder aufgerufen und weiterbearbeitet werden.

1. Über das Collaboard Logo links oben in die Projektansicht wechseln.

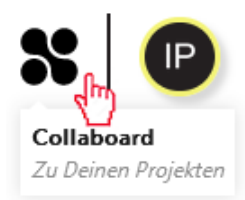

2. "Neu erstellen" wählen.

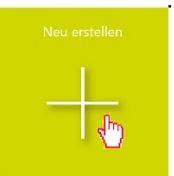

3. Einen Namen für das Projekt eingeben.

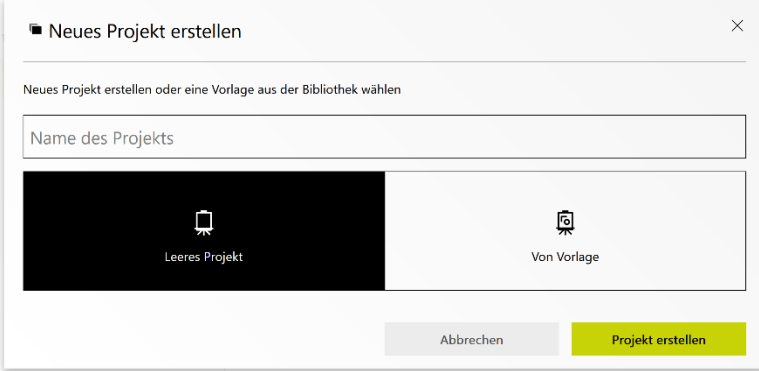

4. Auswählen, ob das Projekt als "Leeres Projekt" oder "Von Vorlage" erstellt werden soll.

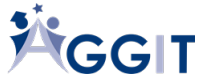

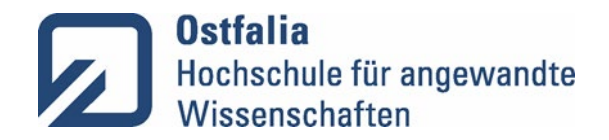

5. Wenn das Projekt als "Leeres Projekt" erstellt werden soll, "Projekt erstellen" wählen. Wenn das Projekt "Von Vorlage" erstellt werden soll, Vorlage durch Klick auf die Vorlage auswählen und "Projekt erstellen" wählen (siehe auch "Vorlage verwenden"). Anschließend Vorlage auswählen und "Nutze Vorlage" wählen.

## <span id="page-4-0"></span>2.2Namen eines Projekts ändern

- 1. In der Menüleiste links oben auf den Projektnamen klicken.
- 2. Projektnamen ändern.

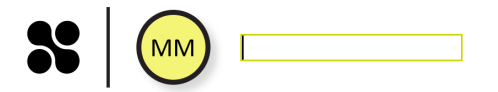

3. Enter drücken. Der neue Projektname wurde gespeichert.

## <span id="page-4-1"></span>2.3Hintergrundfarbe ändern

1. In der Menüleiste rechts oben "..." (Menü) wählen.

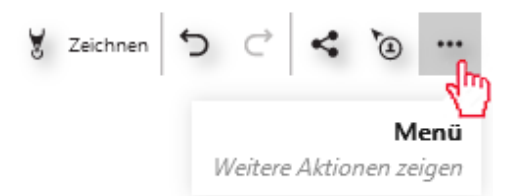

2. "Einstellungen" wählen.

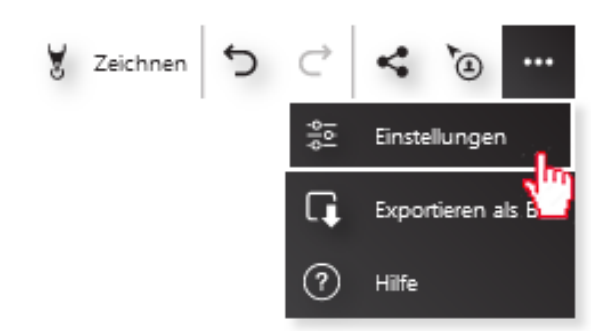

- 3. "Allgemein" ist voreingestellt und muss belassen werden.
- 4. Hintergrundfarbe wählen.

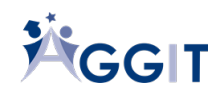

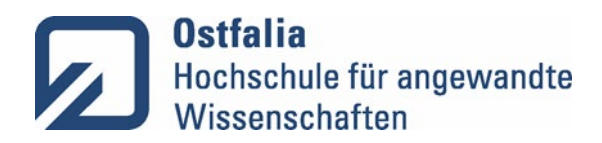

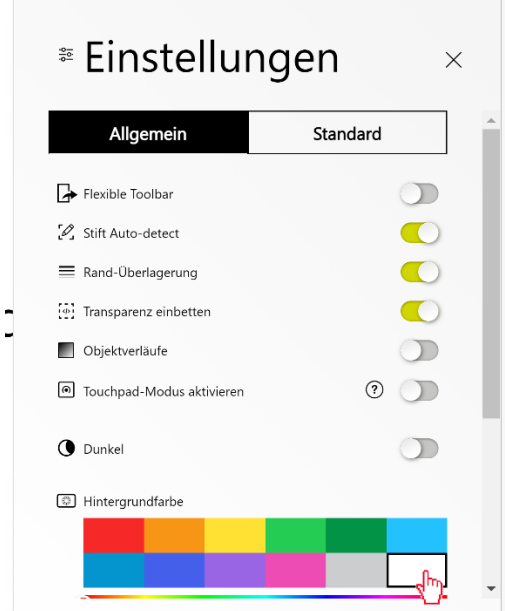

5. Einstellungsmenü über das "X" schließen.

## <span id="page-5-0"></span>2.4 Studierende aus per Link oder QR-Code auf ein Board einladen

Ein Projekt kann für registrierte oder für Gastnutzende geteilt werden. Gastnutzende können das Board über einen geteilten Link oder QR-Code aufrufen und müssen sich nicht selbst registrieren. Sie können wie registrierte Nutzende ein Projekt bearbeiten. Der Unterschied zur Nutzung mit einer Registrierung über die Academic Cloud ist, dass das Projekt für die Studierenden nicht in ihrer Projektübersicht erscheint.

1. "Projekt teilen" wählen.

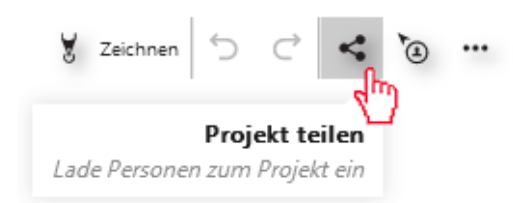

2. Vorausgewählt ist "Link oder QR-Code teilen". Diese Auswahl beibehalten.

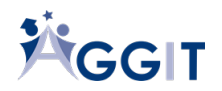

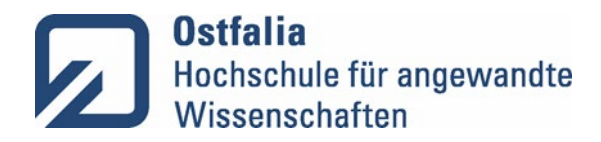

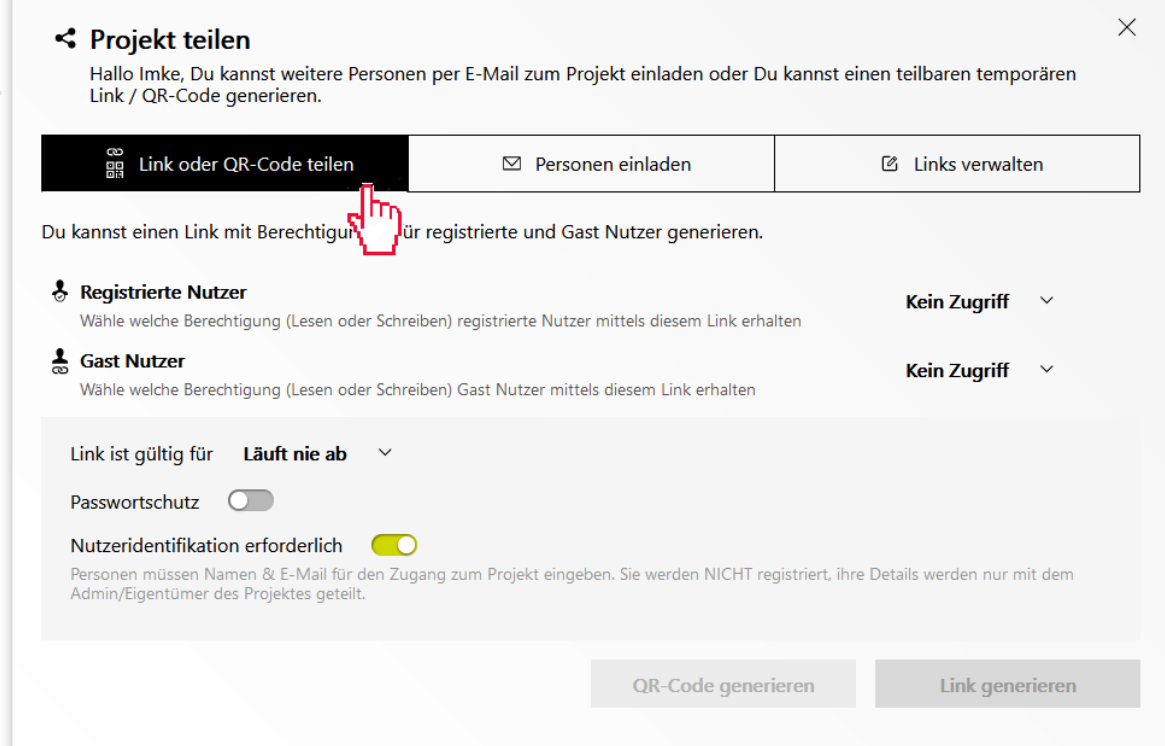

3. Zugriffsart für registrierte und Gastnutzende auswählen ("Kann anzeigen" oder "Kann bearbeiten").

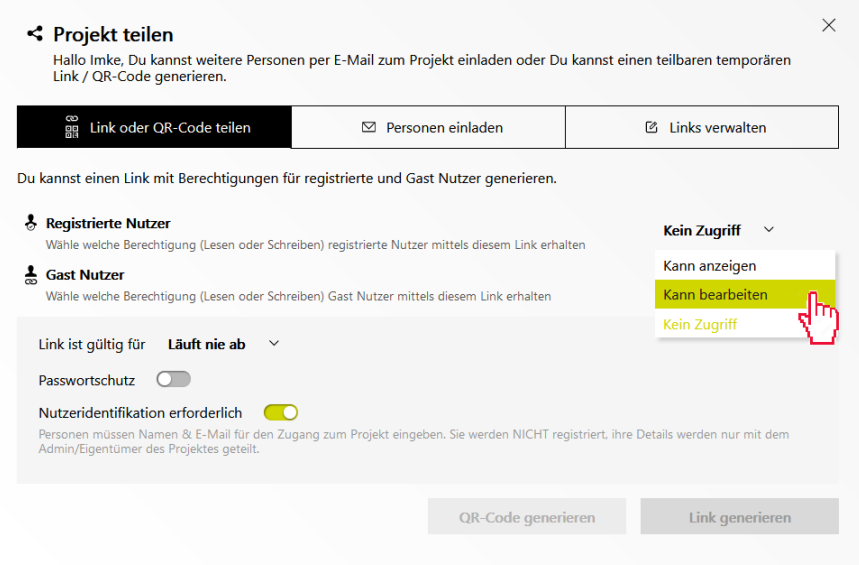

- 4. Gültigkeitsdauer des Links wählen. Nach Ablauf der Gültigkeitsdauer können die Studierenden nicht mehr über den Link auf das Projekt zugreifen. Registrierte Nutzende behalten das Projekt in ihrer Projektliste auch nach Ablauf der Gültigkeitsdauer des Links.
- 5. Auswählen, ob auf dem Zugriff ein Passwortschutz gelegt werden soll. Wenn der Passwortschutz gewählt wird, muss ein Passwort eingegeben werden, dass den eingeladenen Studierenden mitgeteilt werden muss.

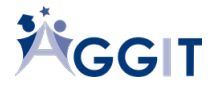

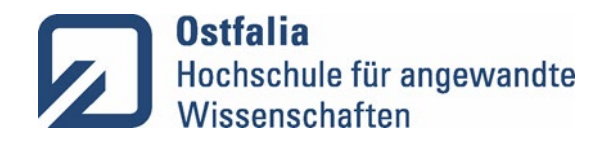

- 6. Auswählen, ob die Studierenden beim Betreten des Boards aufgefordert werden sollen ihren Namen und ihre E-Mail-Adresse einzugeben (Nutzeridentifikation). Ein Einloggen nur mit Nutzernamen ist dann auch möglich.
- 7. "QR-Code generieren" oder "Link generieren" wählen.
- 8. QR-Code oder Link mit den einzuladenden Studierenden teilen, z. B. in einer Videokonferenz über den geteilten Chat oder per E-Mail. Der eingeladene Studierende kann nun selbst wählen, ob er als registrierter Nutzende oder als Gastnutzende teilnehmen möchte.

## 2.5 Studierende aus dem Programm heraus per Email auf ein Board einladen

<span id="page-7-0"></span>Wenn Studierende per E-Mail eingeladen werden, müssen sie sich für den Zugriff auf das Board registrieren oder bereits über einen Collaboard-Account verfügen.

1. "Projekt teilen" wählen.

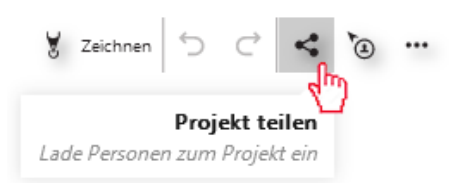

- 1. In das Textfeld für die Eingabe der Email-Adressen klicken. Daraufhin verändert sich die Ansicht.
- 2. E-Mail-Adressen der einzuladenden Studierenden mit Komma oder Leerzeichen getrennt eingeben.

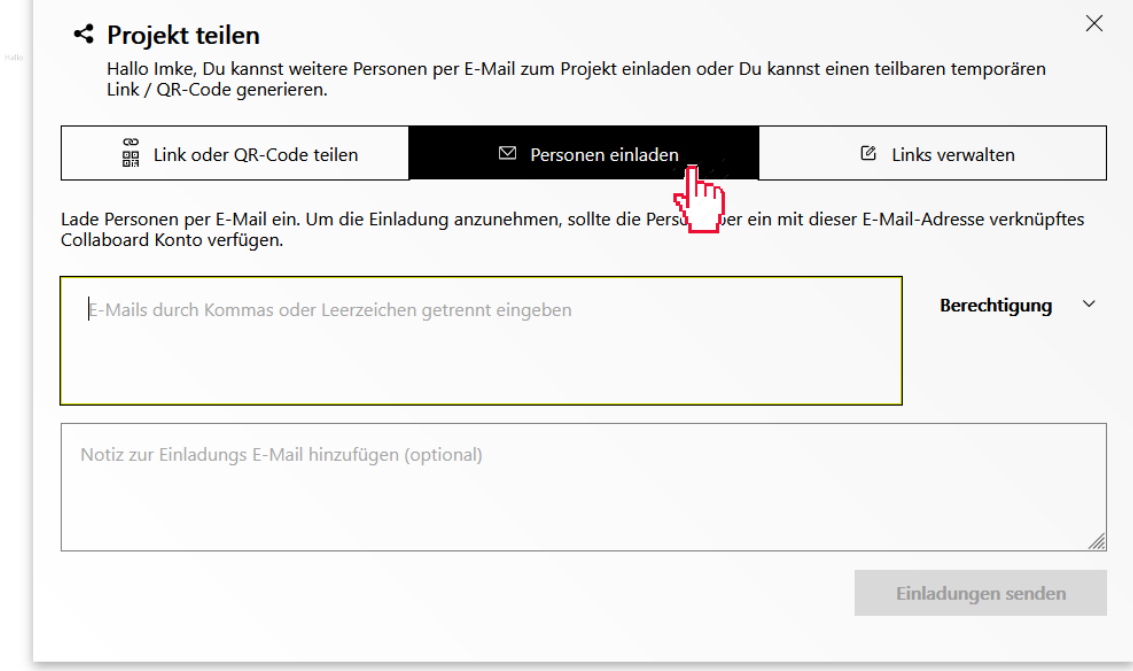

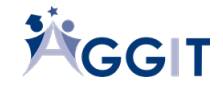

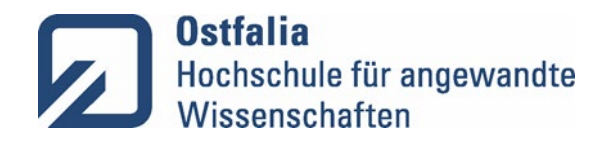

3. Berechtigung für die einzuladenden Studierenden auswählen ("Kann anzeigen" oder "Kann bearbeiten").

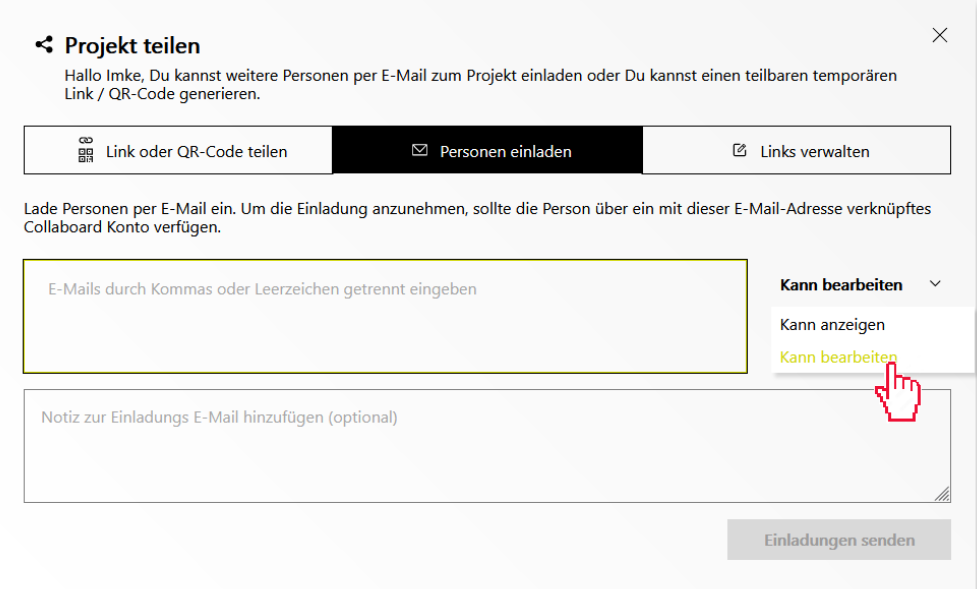

- 4. Optional kann eine Notiz zur Einladungs-Email-hinzugefügt werden.
- 5. "Einladung senden" wählen.

## <span id="page-8-0"></span>2.6Benutzerrechte vergeben

1. Auf die eigenen Initialen links oben klicken, um die Übersicht über die Projektteilnehmenden zu öffnen.

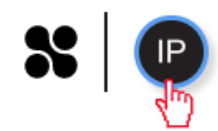

2. Berechtigung (Lesen oder Schreiben) für die Teilnehmenden wählen.

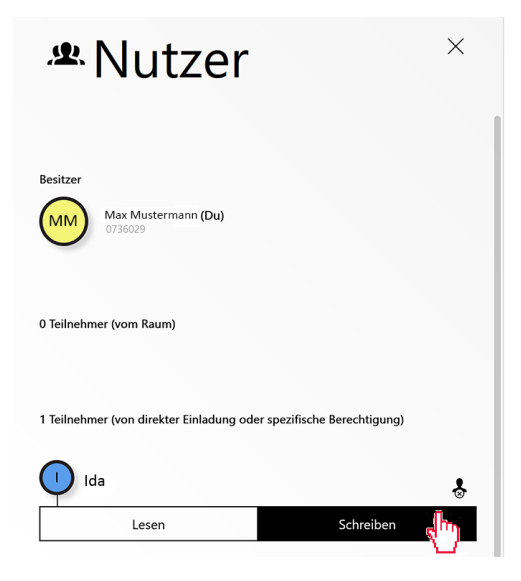

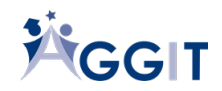

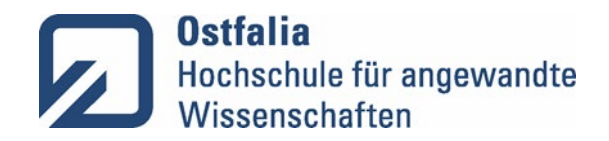

## 2.6 Eine Collaboard Vorlage verwenden

<span id="page-9-0"></span>In Collaboard stehen einige Vorlagen zur Verfügung, die Sie für Ihre agile Lehre verwenden können.

Zu Ihnen zählen die folgenden:

#### Warm Ups

• Circle Drawing Game

#### Brainstorming:

- 6-5-3 Brainwriting
- Mind Map
- Mind Map 2
- Reverse Brainstorming
- SCAMPER

#### Planning

- Kanban Board
- 2 x 2 Priorization Matrix
- Fishbone Diagram
- Six Thinking Hats

#### Retrospektiven:

- Start Stop Continue Retrospektive
- The 4 L Retrospektive
- Quick Retrospektive
- Retrospective
- Sail Boat Retrospective

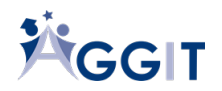

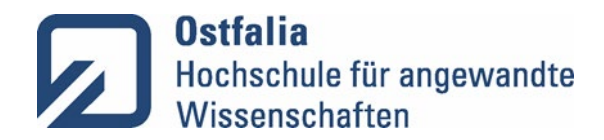

1. In der linken Menüleiste "Vorlage" wählen

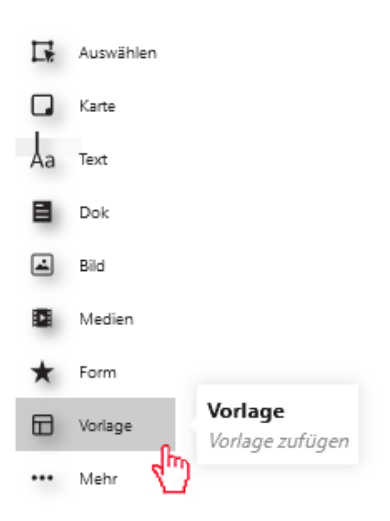

- 1. Vorlagen durchsuchen.
- 2. Vorlage durch Klick auf die Vorlage auswählen.

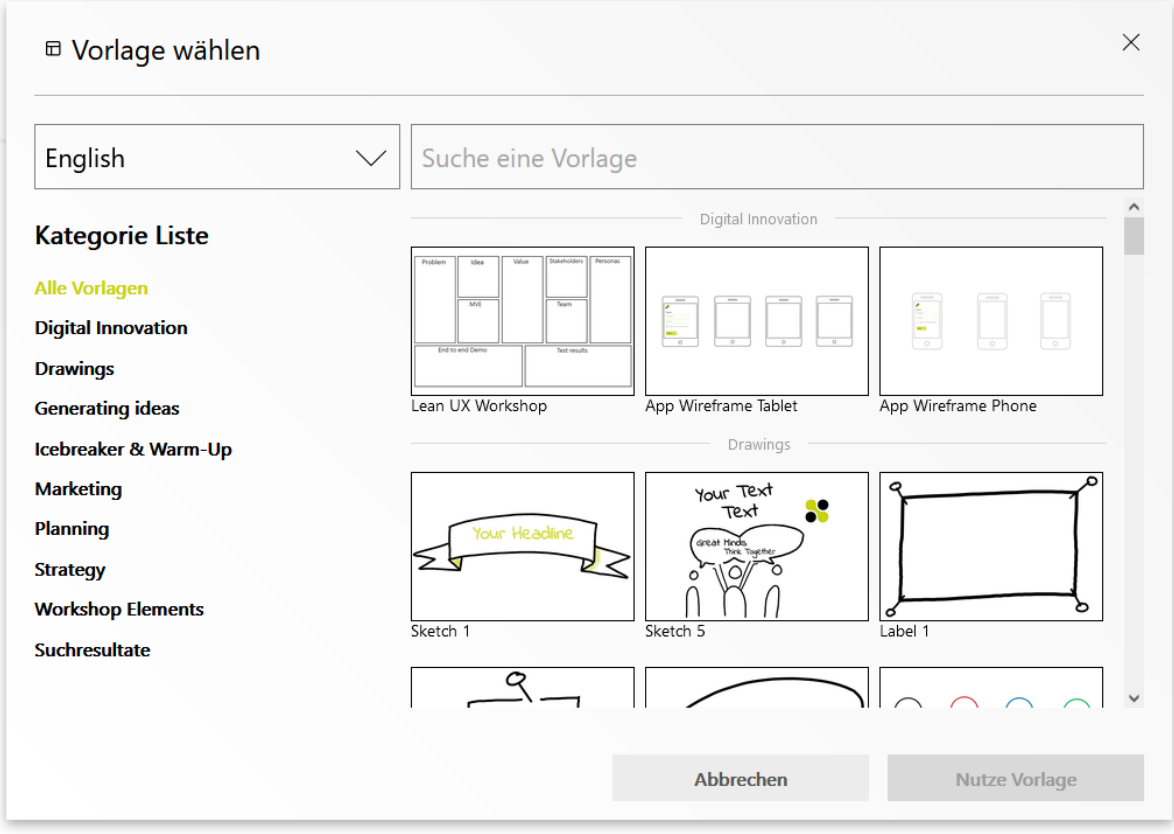

- 3. "Nutze Vorlage" wählen.
- 4. Mit dem Mausrad die Ansicht so einstellen, dass die gesamte Vorlage sichtbar ist.
- 5. Vorlage an den Ecken auf die gewünschte Größe ziehen.

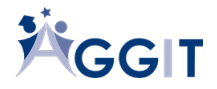

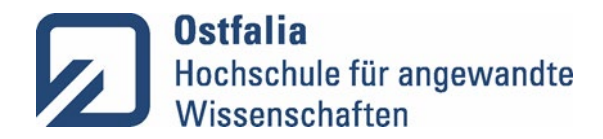

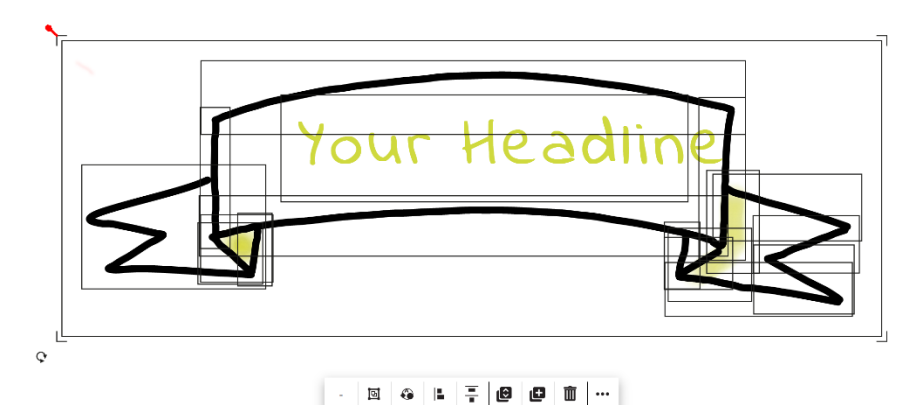

6. Vorlage an die gewünschte Stelle platzieren, indem die linke Maustaste auf der Vorlage gedrückt gehalten wird und die Vorlage durch die Mausbewegung verschoben wird.

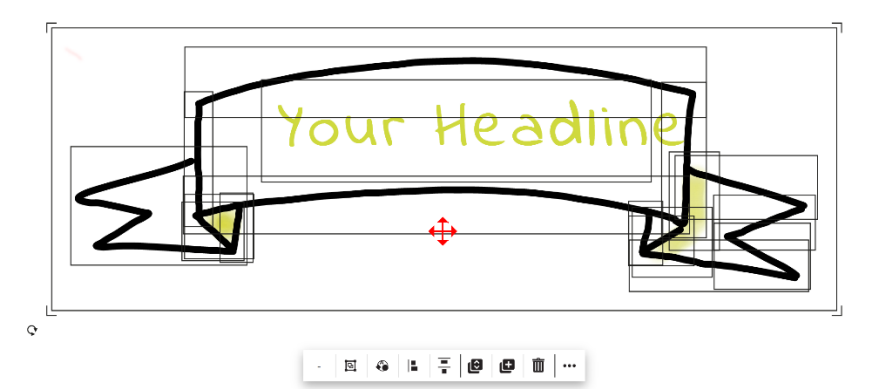

7. Optional die Vorlage sperren (siehe Objekt sperren), damit sie nicht durch die Studierenden verschoben werden kann.

## <span id="page-11-0"></span>2.7 Eine eigene Vorlage verwenden

Im Methodenbaukasten stehen zu den Methoden Vorlagenseiten zur Verfügung, die Sie für Ihre Lehre einsetzen können. Laden Sie diese herunter und fügen Sie sie auf dem Whiteboard ein (siehe Dokument einfügen). Alternativ können Sie auch eigene Grafiken oder Dokumente verwenden.

## <span id="page-11-1"></span>2.8 Einen Lernpfad erstellen

Das Board kann genutzt werden, um verschiedene Lernstationen darzustellen, die in einer bestimmten Reihenfolge miteinander verbunden werden können. Studierende können anhand einer Linie über das Whiteboard geleitet werden (siehe Konnektoren) oder über Sprungziele (siehe Quicklinks oder Link kopieren) zu den verschiedenen Stationen springen.

#### 2.9Objekte sperren

<span id="page-11-2"></span>Objekte können gesperrt werden, sodass sie nicht aus Versehen verschoben oder gelöscht werden. Gesperrte Elemente können durch alle Nutzende auch wieder entsperrt werden.

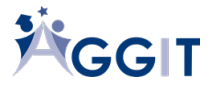

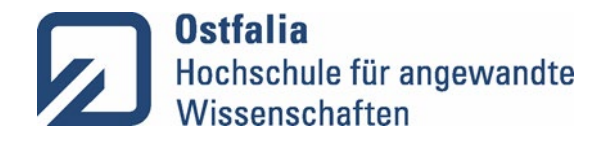

- 1. Das Objekt mit einem Mausklick auswählen, sodass sich die Bearbeitungsleiste öffnet.
- 2. In der Menüleiste des Objekts "..." (Mehr) wählen.

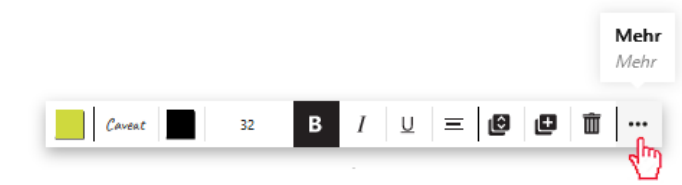

3. "Sperren" wählen. Das Objekt wurde gesperrt.

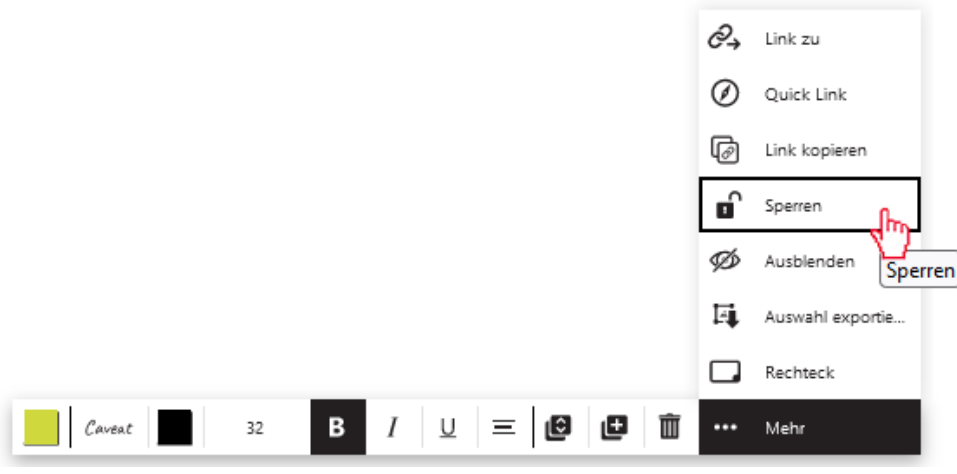

#### 2.10 Gesperrte Elemente entsperren

<span id="page-12-0"></span>Um gesperrte Elemente wieder auswählen und bearbeiten zu können, müssen sie zunächst selektierbar gemacht werden und dann entsperrt werden. Dies ist durch jeden Nutzenden, unabhängig davon, wer ein Objekt gesperrt hat, möglich.

- 3. In der linken Menüleiste "Auswählen" wählen.
- 4. "Gesperrtes selektieren" auf "An" stellen. Nun wurde das "Entsperren" aktiviert, sodass jedes beliebige Objekt wieder entsperrt werden kann.

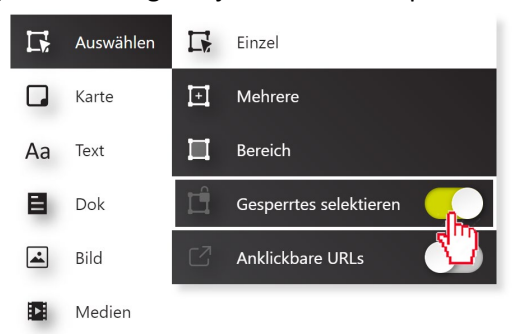

- 5. Objekt auswählen.
- 6. Auf das Schloss klicken, um das Objekt zu entsperren.

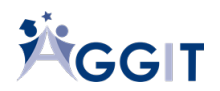

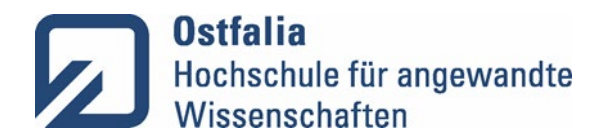

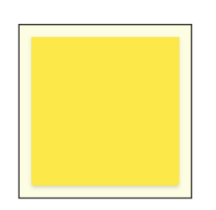

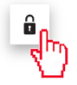

# 2.11 Elemente ausblenden

<span id="page-13-0"></span>Lehrende oder präsentierende Studierende können die Boards so aufbauen, dass Inhalte langsam entwickelt werden und deshalb nicht von Anfang an alle Elemente auf dem Board sichtbar sind. Für diesen Zweck können Elemente ausgeblendet werden.

- 1. Objekt anklicken.
- 2. In der Menüleiste zur Objektauswahl "..." Mehr" wählen.
- 3. "Ausblenden" wählen.

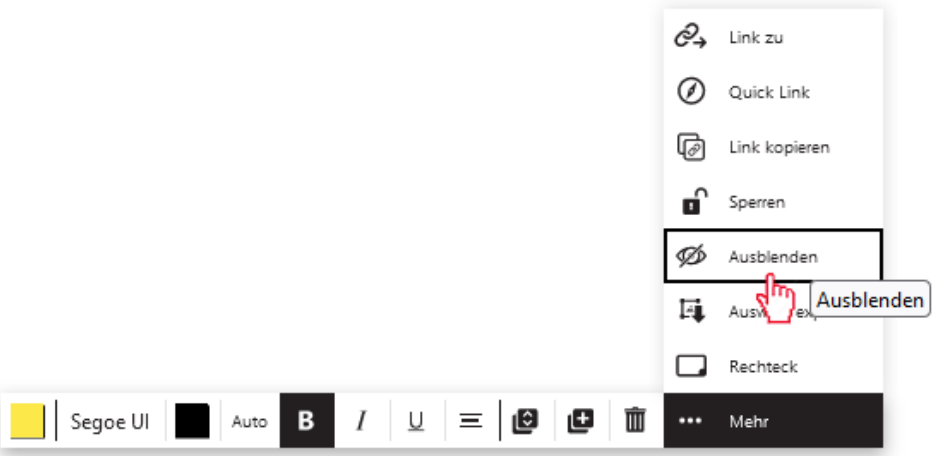

4. Das Element ist für den Lehrenden oder präsentierenden Studierenden weiterhin sichtbar. Wenn man das Element anklickt, erscheint ein Augesymbol in der Menüleiste bei der Objektauswahl, das darauf hinweist, dass das Element für die teilnehmenden Studierenden verborgen wurde.

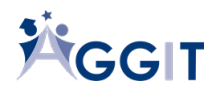

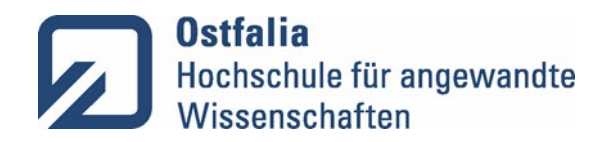

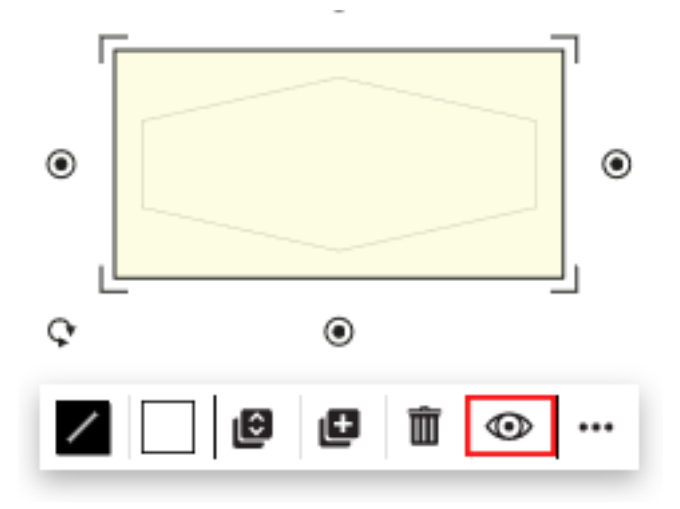

## <span id="page-14-0"></span>2.12 Element einblenden

- 1. Element anklicken.
- 2. In der Menüleiste zum Objekt auf das Augesymbol klicken.

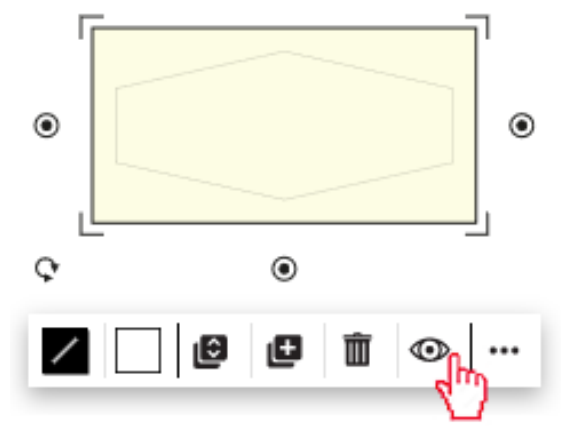

Das Element erscheint für die Teilnehmenden.

## <span id="page-14-1"></span>2.13 Ein Projekt löschen

Projekte, die Sie nicht mehr benötigen, können Sie löschen. Dies können Sie unabhängig davon tun, ob Sie Ihren Studierenden bereits Zugriff auf das Projekt gewährt haben. Wenn Sie das Projekt löschen, von dem Sie der Besitzer waren, verschwindet dieses Projekt auch bei den Studierenden. Sollten Sie ein Projekt versehentlich gelöscht haben, kontaktieren Sie den Support von Collaboard unter support@collaboard.app.

1. Über das Collaboard Logo links oben in die Projektansicht wechseln.

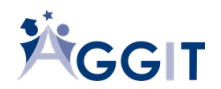

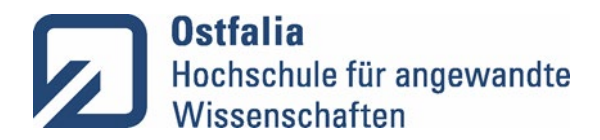

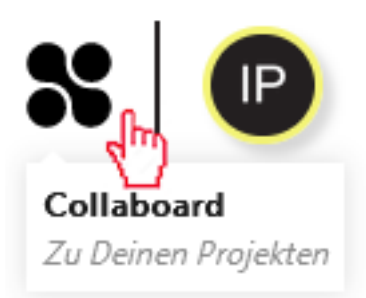

- 2. Zur Tabelle unten scrollen.
- 3. Board über das Papierkorbsymbol löschen.

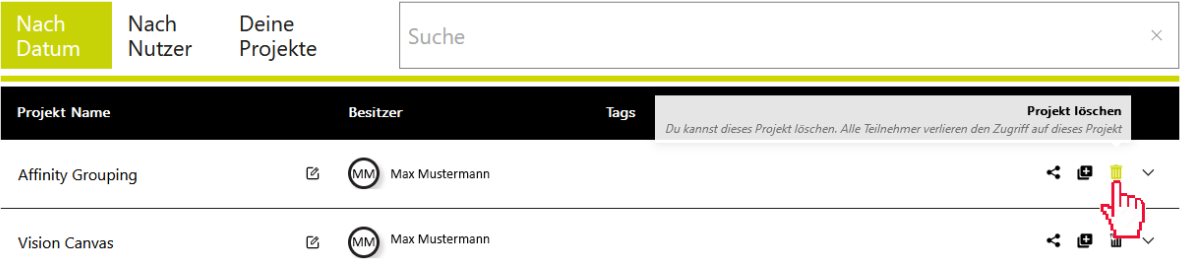

# <span id="page-15-0"></span>3. Gemeinsam an einem Projekt arbeiten

## <span id="page-15-1"></span>3.1 Zoomfaktor ändern

Die Fläche im Collaboard ist nahezu unbegrenzt, da durch das Herauszoomen immer wieder neuer Platz aufgerufen werden kann. *Wichtig bei der Arbeit mit Collaboard ist das Einhalten eines einheitlichen Zoomfaktors, damit die Größen der verschiedenen Objekte zueinander passen.*

Der Zoomfaktor kann mithilfe des Rädchens auf der Maus oder durch die Zeichen Minus und Plus rechts unten geändert werden. Alternativ kann auch direkt der gewünschte Zoomfaktor eingetragen werden.

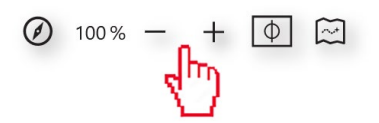

Tipp: Zur besseren Übersichtlichkeit kann der Bereich, in dem auf dem Whiteboard gearbeitet wird, mit einem Rahmen gekennzeichnet werden.

#### <span id="page-15-2"></span>3.2 Karte einfügen und beschriften

- 1. In der linken Menüleiste "Karte" wählen.
- 2. Auswählen, welcher Form und Farbe die Karten entsprechen sollen und wie viele Karten erstellt werden sollen.

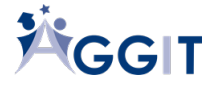

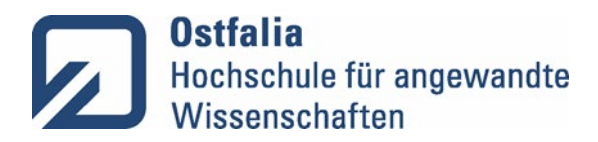

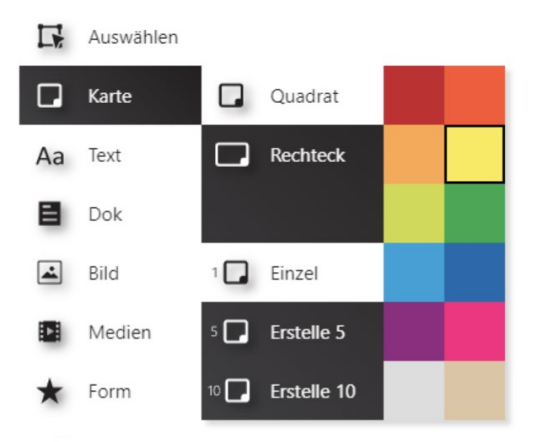

- 3. Auf die Stelle auf dem Whiteboard klicken, auf der die Karte platziert werden soll.
- 4. Auf die Karte klicken und Text einfügen.

## <span id="page-16-0"></span>3.3 Text einfügen

- 1. In der linken Menüleiste ,,Text'' wählen.
- 2. Die Schriftart, die Farbe und die Größe des Textes wählen. Auf die Stelle auf dem Whiteboard klicken, auf der das Textfeld platziert werden soll.

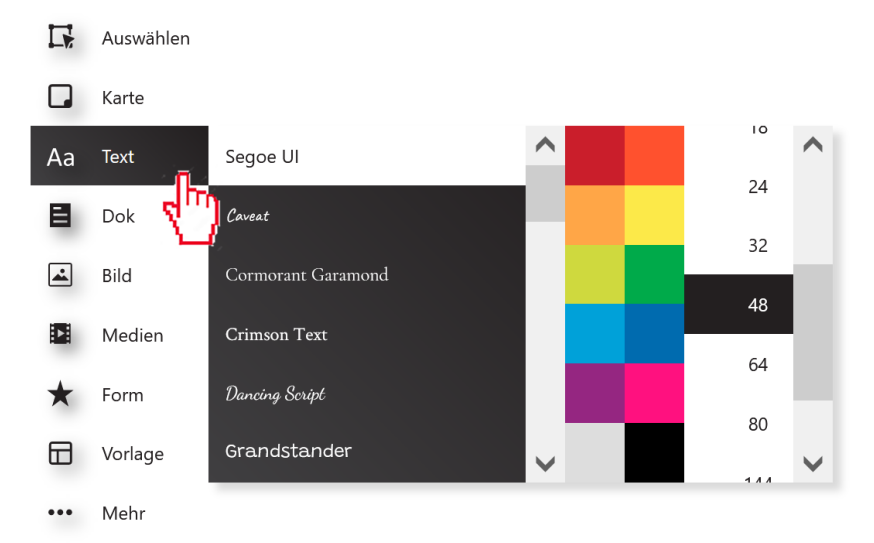

- 3. Text verfassen.
- 4. Nachdem ein Text geschrieben wurde, können die Texteinstellungen immer noch verändert werden, indem die Menüleiste unter dem Text genutzt wird oder "Text" in der linken Menüleiste angeklickt wird.

## <span id="page-16-1"></span>3.4 Links einfügen

1. In der linken Menüleiste ,,Text'' auswählen.

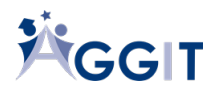

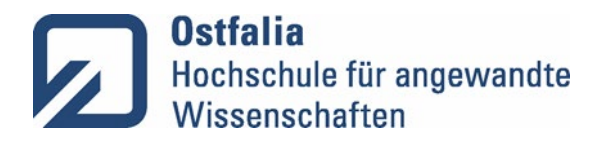

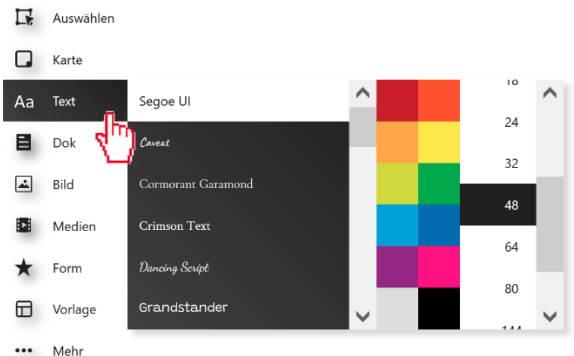

- 2. Texteinstellungen auswählen.
- 3. Link (z. B. mit der Tastenkombination "Strg" und "V") in das Textfeld einfügen. Wichtig ist, dass der Link mit "http://" oder "https://" beginnt.
- 4. Nachdem der Link hinzugefügt wurde, muss eingestellt werden, dass er anklickbar ist. Hierfür in der linken Menüleiste "Auswählen" wählen.

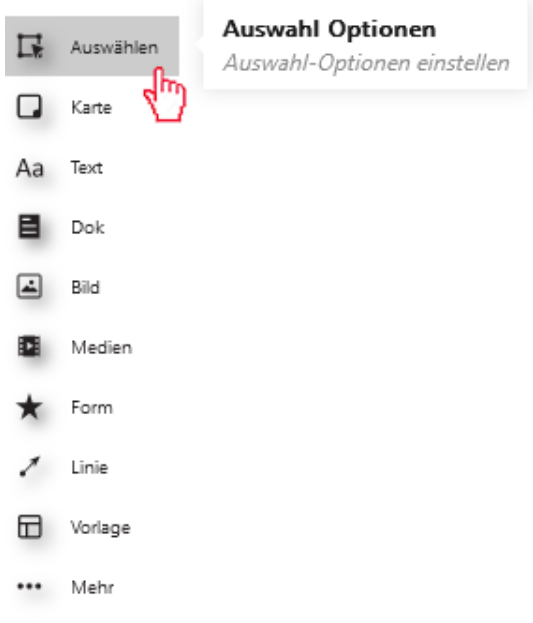

5. "Anklickbare URL's" auf "An" stellen. Beim Klick auf den eingefügten Link öffnet sich die referenzierte Seite in einem neuen Fenster.

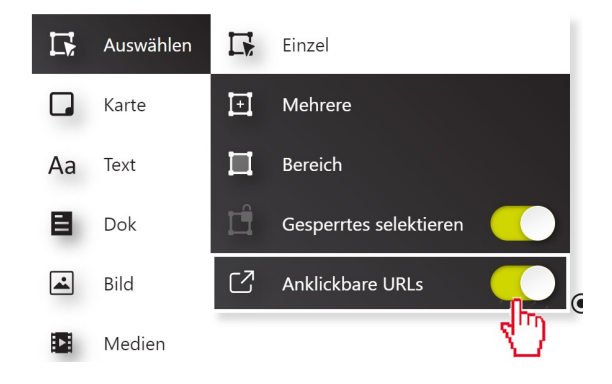

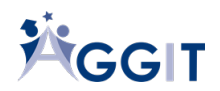

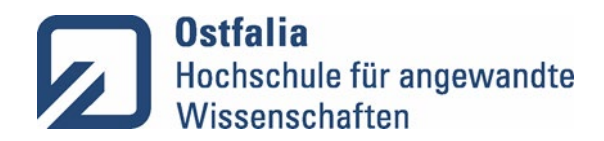

## <span id="page-18-0"></span>3.5 Foliensatz oder Dokument einstellen

1. In der linken Menüleiste "Dok" wählen.

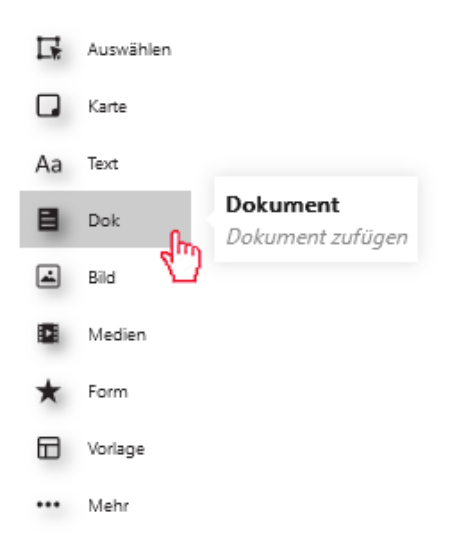

2. "Dateien durchsuchen" wählen oder mit Drag und Drop ein Dokument aus einem Ordner in das Whiteboard ziehen. Es können Dateien mit den Endungen docx, .pptx, .xlsx und .pdf eingefügt werden.

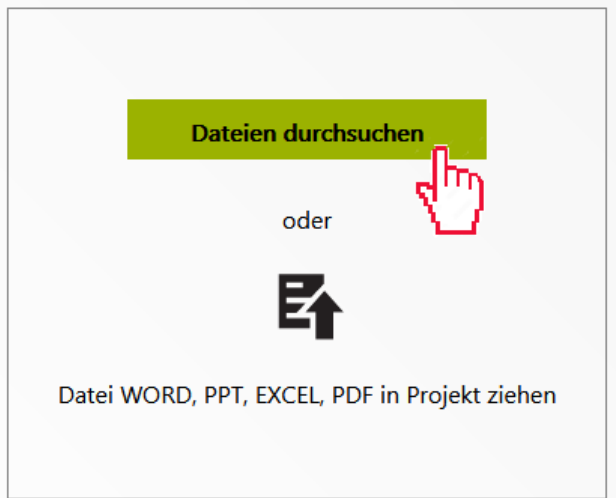

3. Dokument auf dem Board anhand des Verschiebens der Ecken auf die gewünschte Größe bringen und auf dem Collaboard platzieren (linke Maustaste auf der Ecke gedrückt halten und Maus bewegen).

#### 3.5 Seiten aus einem Dokument extrahieren

<span id="page-18-1"></span>Collaboard bietet die Möglichkeit, Einzelseiten aus PDF-Dateien oder PowerPoint Präsentationen auf dem Collaboard abzulegen, um die Inhalte der Seiten darzustellen und zu kommentieren. Es können bestimmte Einzelseiten oder eine Reihe von Seiten extrahiert werden.

- 1. Dokument durch Anklicken markieren.
- 2. "Extrahieren" wählen.

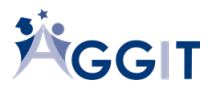

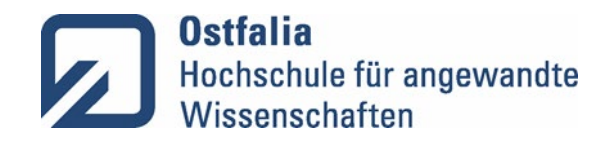

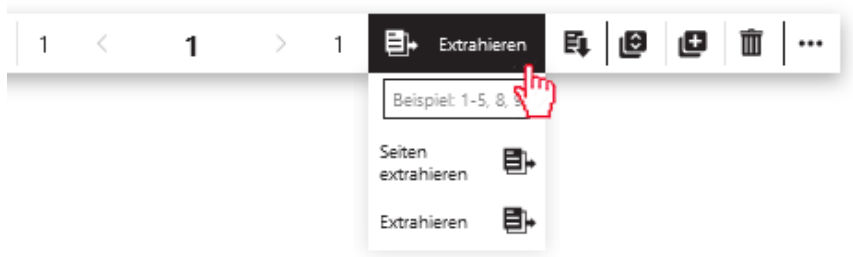

3. Um die angezeigte Seite zu extrahieren, "Extrahieren" wählen. Um mehrere oder bestimmte Seiten zu extrahieren, Seitenzahlen angeben und "Seiten extrahieren" wählen.

## <span id="page-19-0"></span>3.6Bilder einfügen

1. In der linken Menüleiste ,,Bild'' wählen.

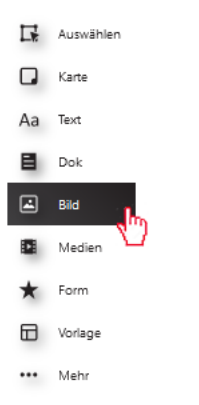

2. "Dateien durchsuchen" wählen oder mit Drag und Drop eine Bilddatei mit dem Format PG, PNG, TIFF oder SVG aus einem Ordner in das Whiteboard ziehen.

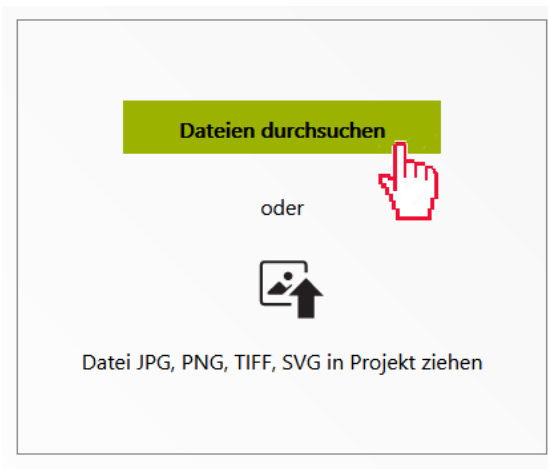

3. Das Bild wählen und "Öffnen" wählen. Das Bild wir auf das Whiteboard eingefügt.

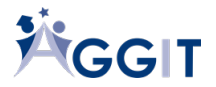

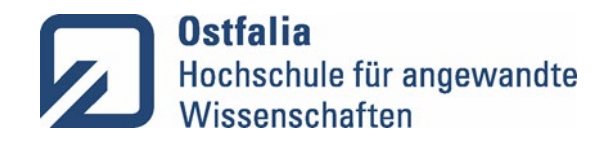

## 3.7Video hochladen

<span id="page-20-0"></span>1. In der linken Menüleiste ,,Medien'' wählen.

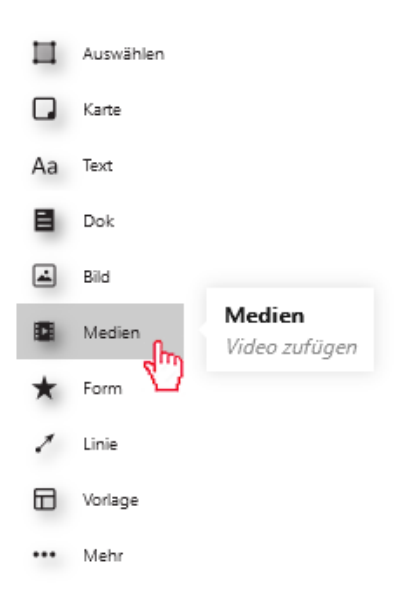

2. "Video hochladen" ist bereits vorausgewählt. Diese Auswahl beibehalten.

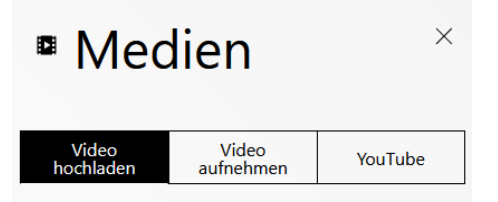

3. "Dateien durchsuchen" wählen und Datei im Format MP4, MOV oder WEBM in das Projekt ziehen.

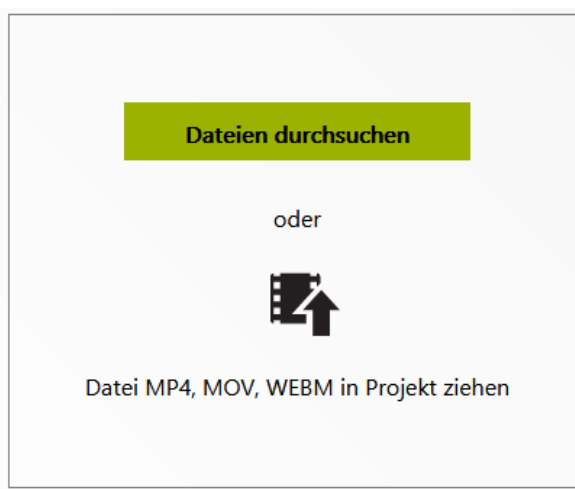

4. Video an den Ecken auf die richtige Größe ziehen und auf dem Whiteboard positionieren.

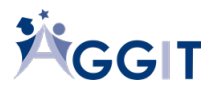

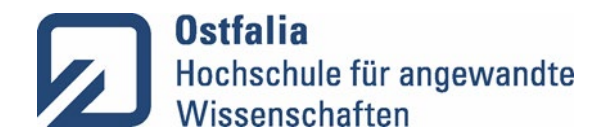

## 3.8Video aufnehmen

<span id="page-21-0"></span>Sie können Collaboard auch für die Lehre im Flipped Classroom verwenden. Dazu können Sie Inhalte oder Arbeitsanweisungen über Videos an ihre Studierenden vermitteln. Die Studierenden können dann als Vorbereitung auf die nächste Präsenzveranstaltung bereits auf dem Whiteboard ihre Beiträge zu einem Thema sammeln.

1. In der linken Menüleiste ,,Medien'' wählen.

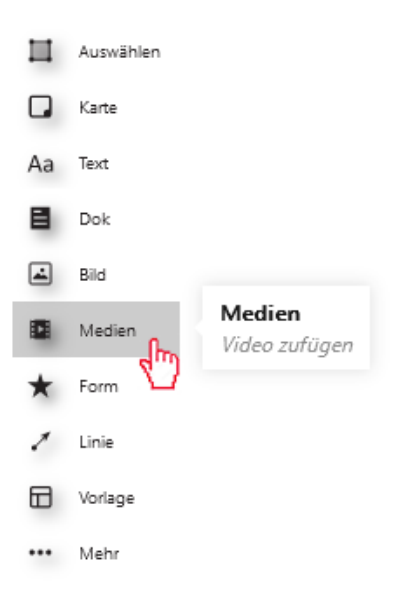

- 2. "Video aufnehmen" wählen.
- 3. Aufnahmetaste drücken.

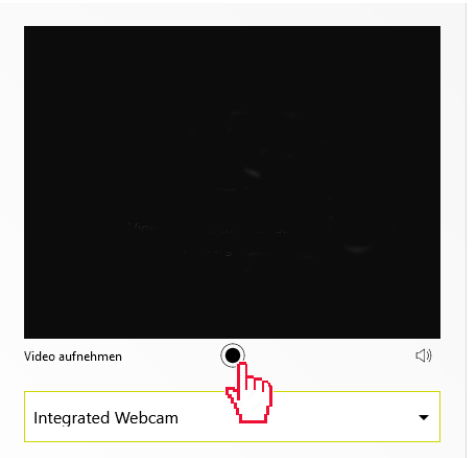

4. Zum Beenden wieder die Aufnahmetaste drücken. Das Video wird automatisch auf dem Whiteboard eingefügt.

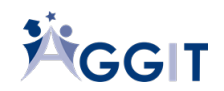

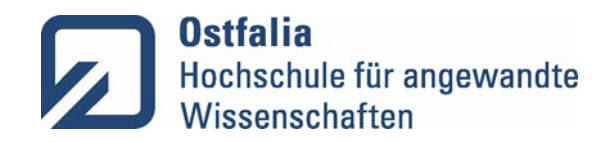

3.9Video mit der Youtube-Suche einbinden

<span id="page-22-0"></span>1. In der linken Menüleiste ,,Medien'' wählen.

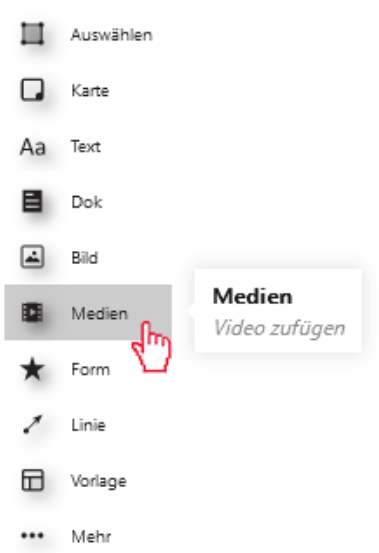

2. Youtube wählen.

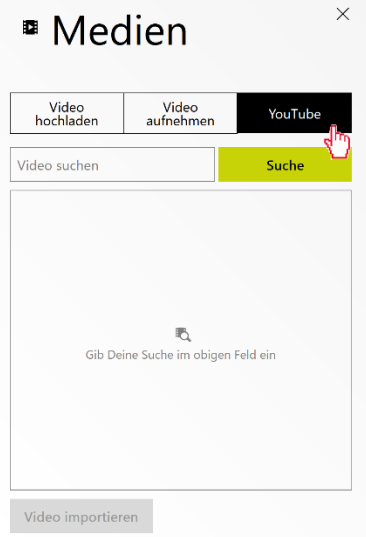

- 3. In das Feld "Video suchen" einen Suchbegriff für ein Video einfügen.
- 4. "Suche" wählen.
- 5. Ein Video auswählen und mit Drag and Drop auf das Whiteboard ziehen.
- 6. Die Videos können mit einem Mausklick auf das Play-Symbol auf dem Whiteboard abgespielt werden.

## 3.10 Youtube Video mit einem IFrame einbinden

<span id="page-22-1"></span>Collaboard ermöglicht das Einbinden IFrames. Dadurch können Medien (z. B. Youtube-Videos) direkt auf Collaboard genutzt werden.

1. In der linken Menüleiste "..." (Mehr) wählen.

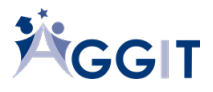

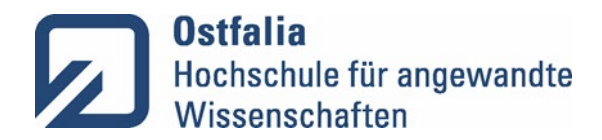

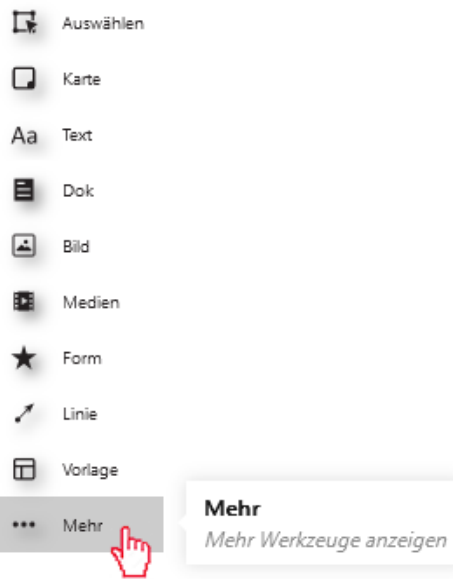

2. "Einbetten" wählen

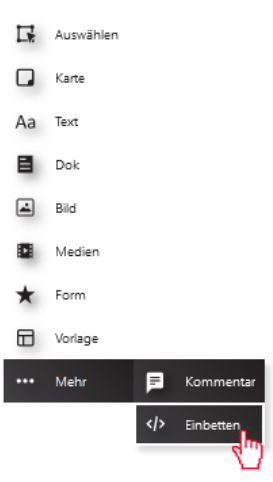

3. Für das Einbetten eines Youtube-Videos auf der Youtube-Seite "Teilen" wählen.

╣

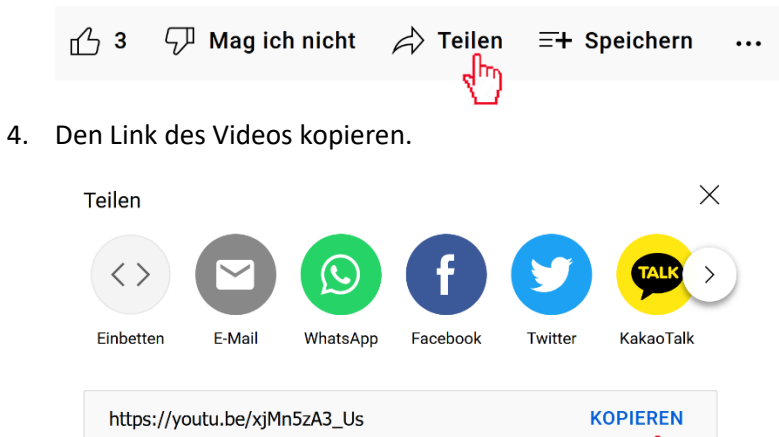

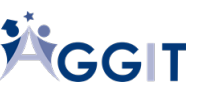

5. Auf Collaboard den IFrame-Code einfügen.

Starten bei 1:31

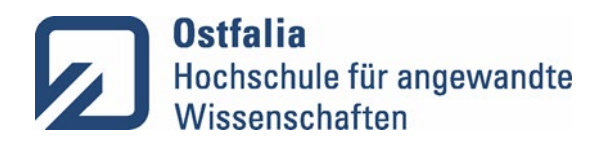

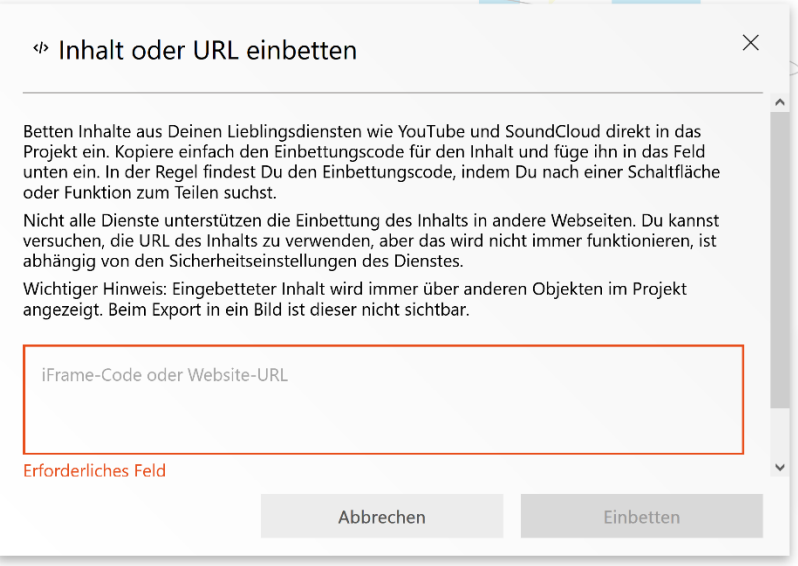

6. "Einbetten" wählen.

Das Video wird auf dem Whiteboard eingefügt.

## 3.11 Webseite mit einem IFrame einbinden

<span id="page-24-0"></span>Collaboard ermöglicht das Einbinden IFrames. Dadurch können Webseiten direkt auf Collaboard genutzt werden.

1. In der linken Menüleiste "..." (Mehr) wählen.

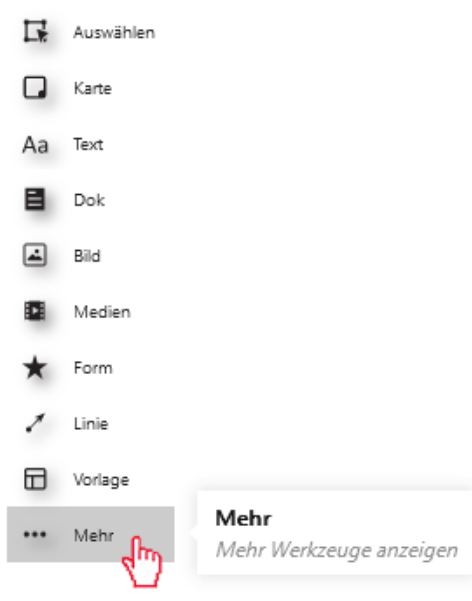

2. "Einbetten" wählen

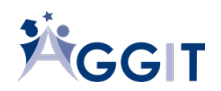

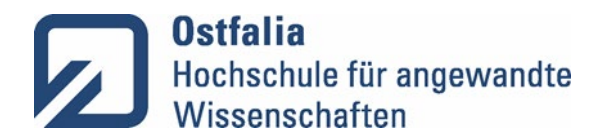

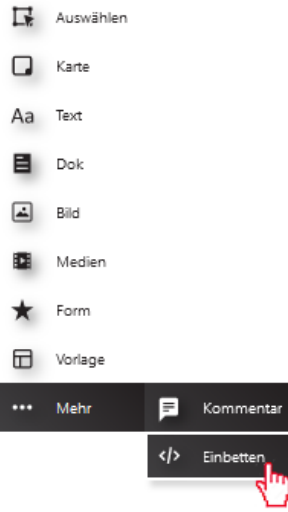

- 4. Für das Einbetten einer Webseite die URL der Webseite kopieren.
- 5. Auf Collaboard die URL einfügen.

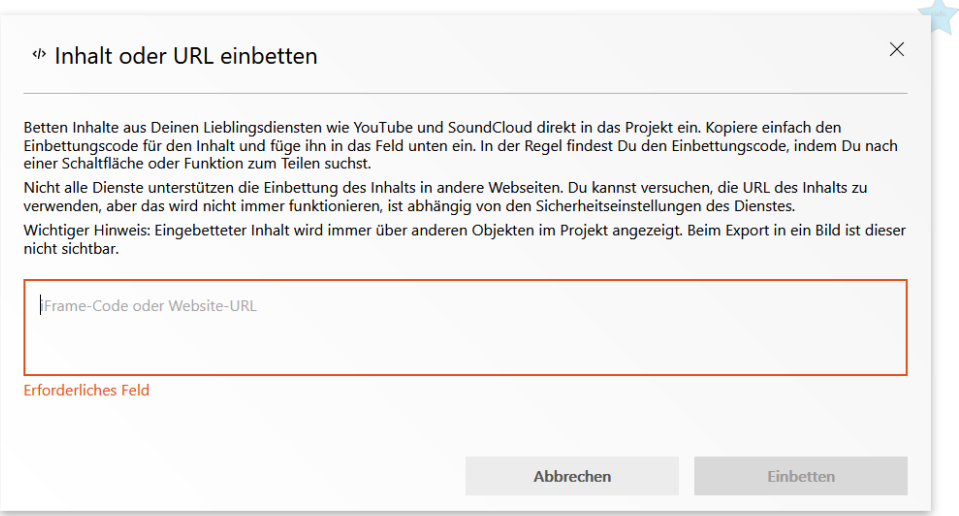

- 6. "Einbetten" wählen.
- 7. Mithilfe des Vergrößerns und Verkleinerns über die Ecken die richtige Größe und Position für den IFrame wählen.

#### 3.12 Formen einfügen und formatieren

- <span id="page-25-0"></span>1. In der linken Menüleiste "Form" wählen.
- 2. Die gewünschte Form auswählen. Die gewünschte Form erscheint auf dem Whiteboard. Zusätzlich wird ein Bedienfeld zum Bearbeiten der Form angezeigt.

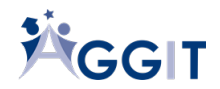

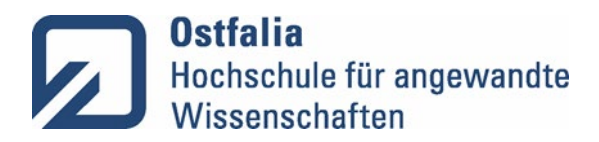

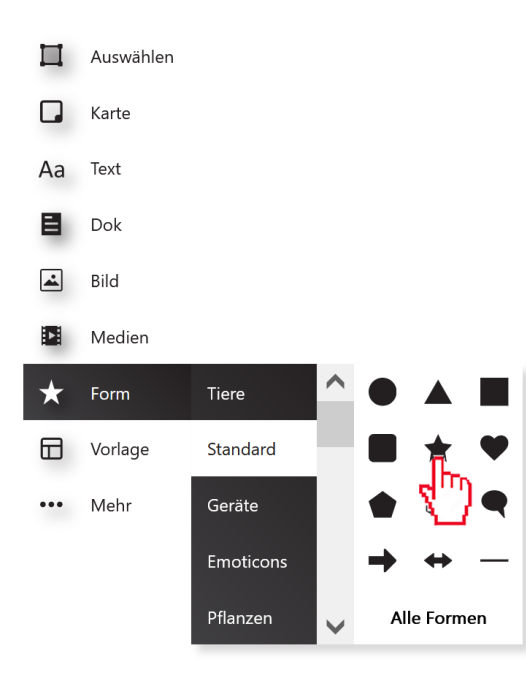

- 3. Die Füllfarbe des Objekts sowie die Randfarbe und Randgröße können geändert werden.
- 4. Um Text in die Form zu schreiben, mit einem Doppelklick auf das Innere der Form klicken. Text erstellen und mit "Enter" bestätigen.
- 5. Um die Schrift zu bearbeiten, mit der Maus auf die Form klicken. Es öffnet sich die Bedienleiste, mit der die Schriftoptionen gewählt werden können.

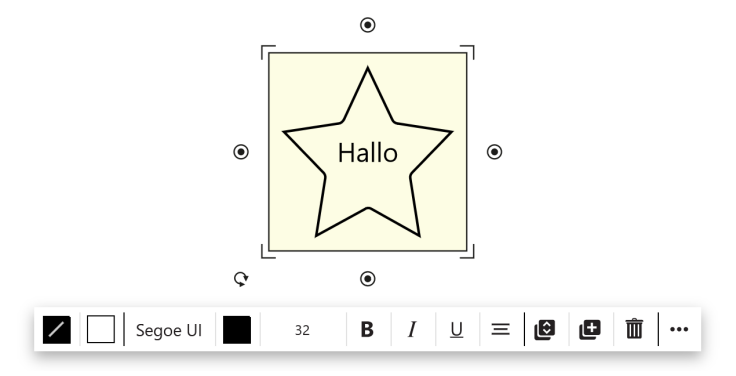

## 3.13 Quicklinks zu Regionen des Boards anlegen

<span id="page-26-0"></span>Quicklinks vereinfachen die Navigation auf einem Board, indem sie es Nutzenden ermöglichen, anhand von Sprungmarken an verschiedene Stellen auf dem Board zu springen.

- 1. In der linken Menüleiste "Auswählen" wählen.
- 2. Um einen Bereich auf dem Collaboard auszuwählen, "Bereich" oder "Mehrere" auswählen.
- 3. Bereich oder Elemente auf dem Collaboard auswählen.
- 4. In der Menüleiste zu dem Objekt "..." (Mehr) wählen.
- 5. "Quick Link" wählen.

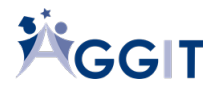

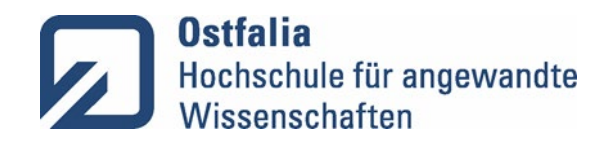

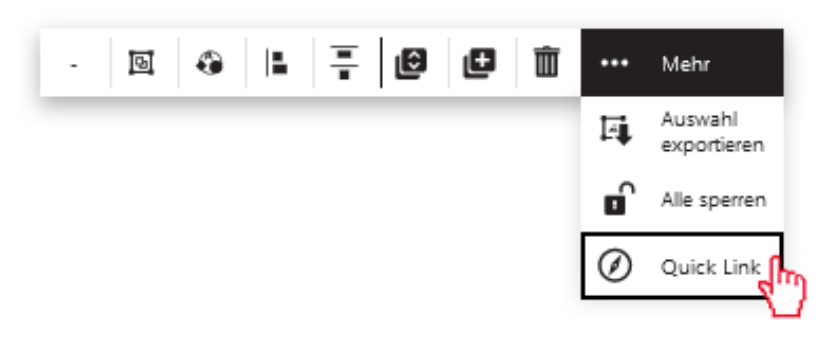

6. Einen Namen für den Quicklink eingeben.

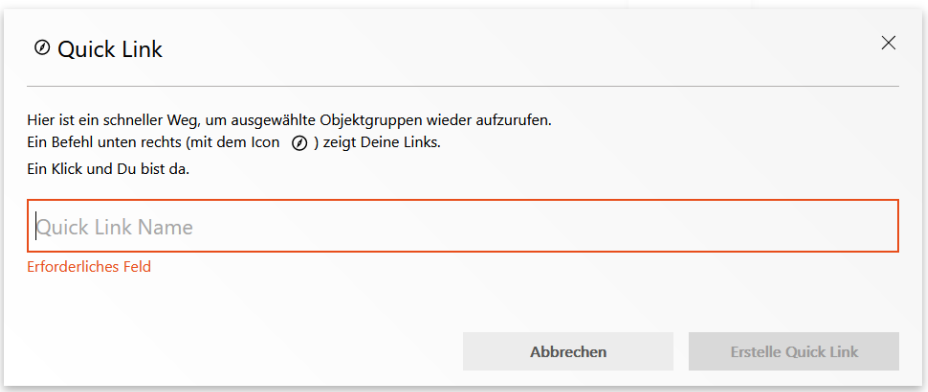

7. "Erstelle Quick Link" wählen.

Der Quicklink kann nun in der Menüleiste rechts unten über die Schaltfläche "Quick Links" ausgewählt werden.

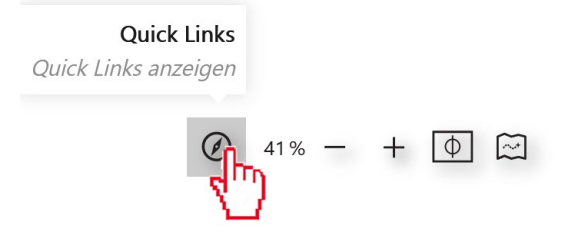

## 3.14 Bereiche auf dem Board verlinken

<span id="page-27-0"></span>Es ist möglich, einen Link für Objekte auf dem Board anzulegen, und auf anderer Stelle auf dem Board einzufügen. So können Lernpfade erzeugt werden oder Präsentationen flüssig abgehalten werden.

- 1. Objekt anklicken.
- 2. In der Menüleiste zum Objekt "..." (Mehr) wählen.
- 3. "Link kopieren" wählen.

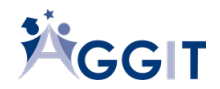

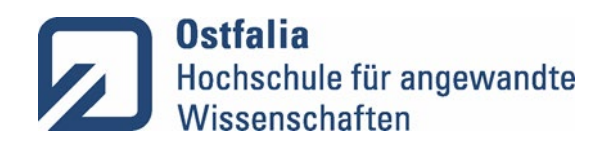

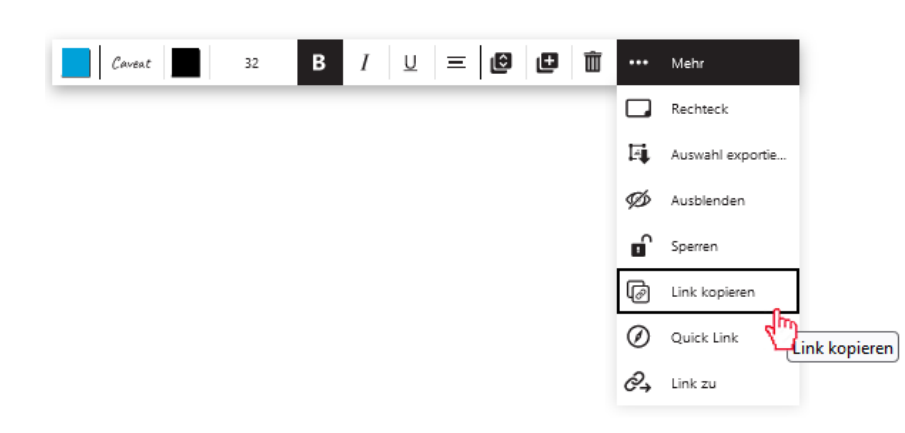

## 3.15 Kommentar einfügen

<span id="page-28-0"></span>Nutzende können vorhandene Elemente auf dem Board kommentieren. Die Kommentare werden an das Element (z. B. der Karte) angeheftet.

- 1. Objekt wählen, an das der Kommentar angeheftet werden soll.
- 2. In der linken Menüleiste "..." (Mehr) wählen.
- 3. "Kommentar" wählen.

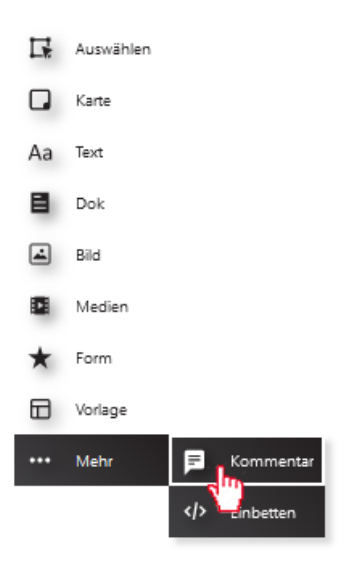

- 4. Auf das Objekt klicken, an das der Kommentar angeheftet werden soll.
- 5. Auf das Kommentarsymbol klicken.
- 6. In das Textfeld unter dem Kommentarfenster klicken.
- 7. Kommentar verfassen.
- 8. Das Papierfliegersymbol für wählen, um den Kommentar abzusenden.

# <span id="page-28-1"></span>4. Konnektoren nutzen

#### <span id="page-28-2"></span>4.1 Konnektor erstellen

Konnektoren sind Verbindungslinien, die zwischen Objekten gezogen werden.

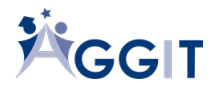

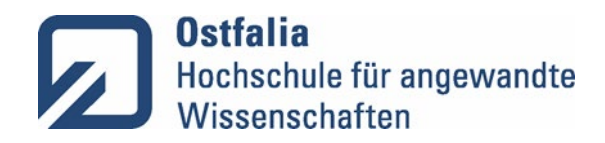

- 1. Ein Objekt, das verbunden werden soll, auswählen.
- 2. Einen Konnektorpunkt anklicken.
- 3. Von dort aus mit gedrückter Maustaste zu einem Konnektorpunkt eines anderen Objekts ziehen.

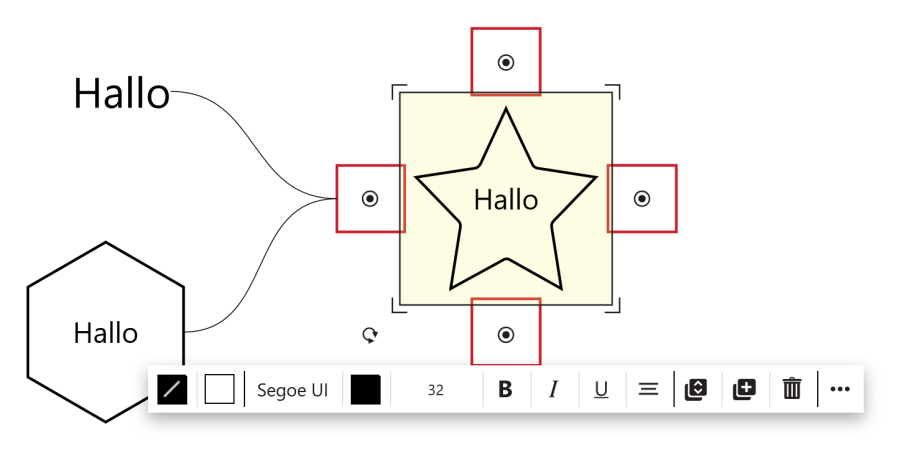

4. Beim Loslassen des Konnektors entsteht eine Verbindungslinie.

## <span id="page-29-0"></span>4.2 Einstellungen von Konnektoren ändern

#### **Linienfarbe ändern**

- 1. Konnektor anklicken.
- 2. Linienfarbe wählen.

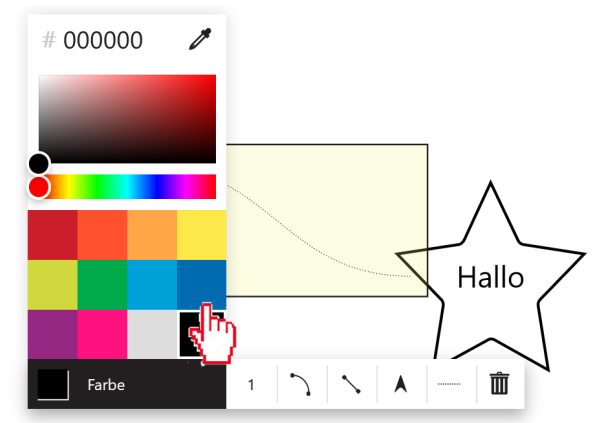

#### **Strichstärke ändern**

- 1. Konnektor anklicken.
- 2. Strichstärke wählen.

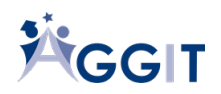

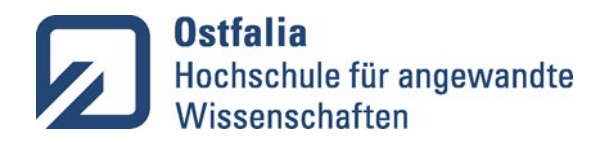

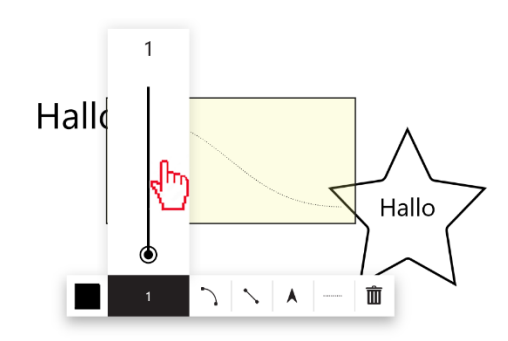

#### **Typ ändern**

- 3. Konnektor anklicken.
- 4. "Typ" wählen.
- 5. "Bezier", "Gerade" oder "Direkt" wählen.

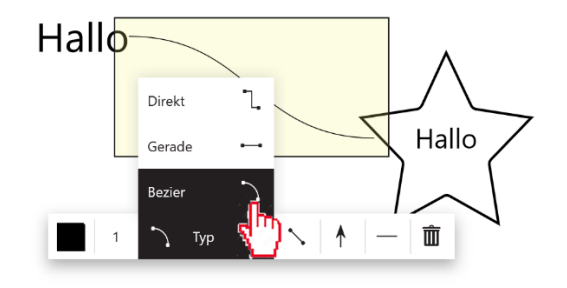

#### **Linienende wählen**

- 1. Konnektor anklicken.
- 2. "Ursprung", "Ziel", "Beide" oder "Keine" wählen.

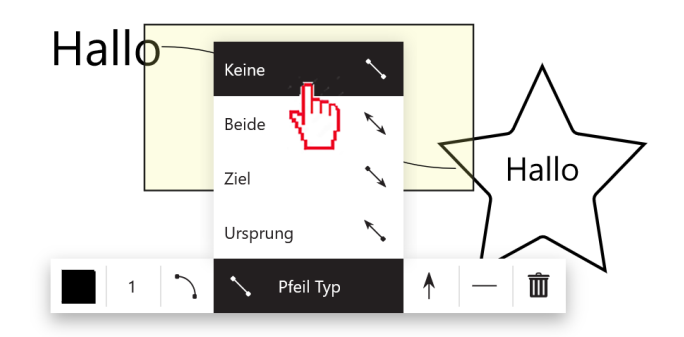

#### **Pfeilende wählen**

- 1. Konnektor anklicken.
- 2. "Standard", "Kreis", "Quadratisch", "Diamant", "T" oder "Strich" wählen.

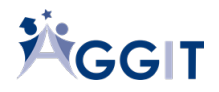

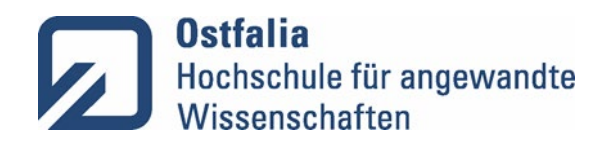

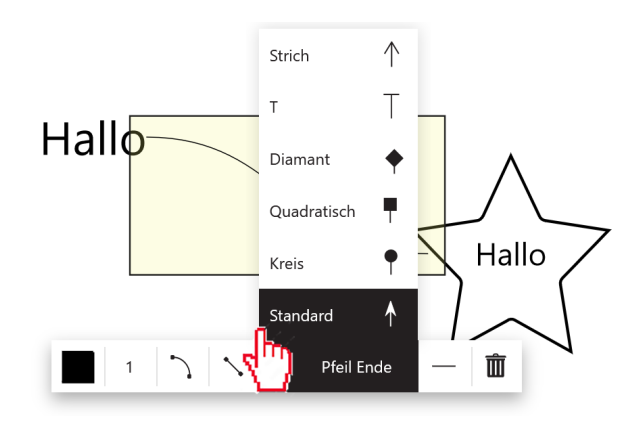

#### **Linientyp wählen**

- 1. Konnektor anklicken.
- 2. "Durchgezogende", "Striche" oder "Punkte" wählen.

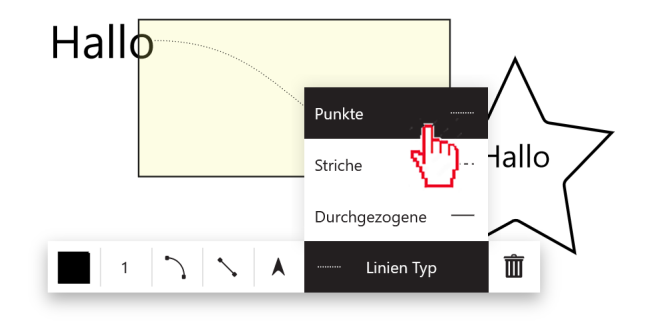

## <span id="page-31-0"></span>4.3 Standardeinstellungen von Konnektoren ändern

1. In der Menüleiste rechts oben "..." (Menü) wählen.

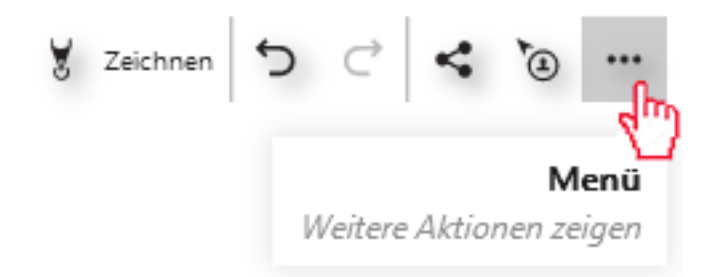

2. "Einstellungen" wählen.

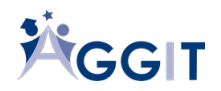

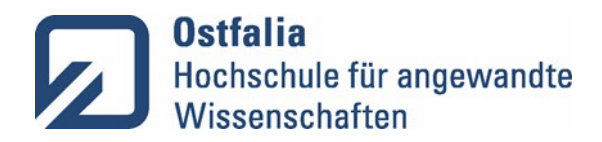

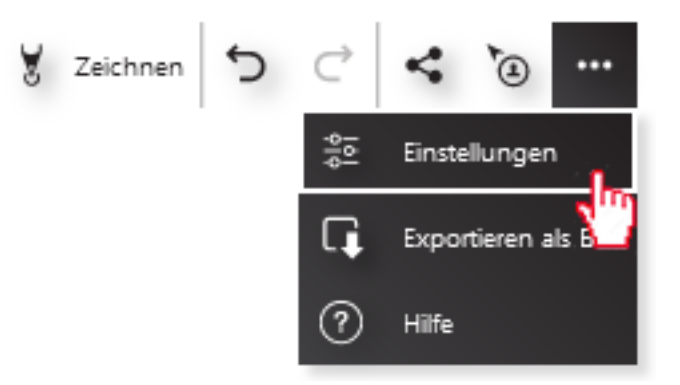

3. Standard wählen.

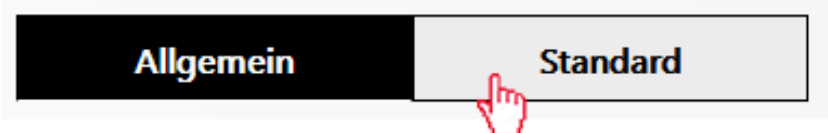

4. "Linie" wählen.

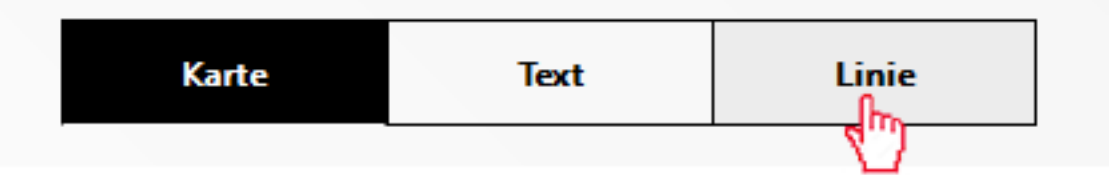

- 5. Einstellungen wählen.
- 6. "Auf alle Linien anwenden" wählen.

## <span id="page-32-0"></span>4.4 Eine Mindmap erstellen

- 4. In der linken Menüleiste ,,Karte'' wählen.
- 5. Auswählen, welcher Form und Farbe die Karten entsprechen sollen und wie viele Karten erstellt werden sollen.

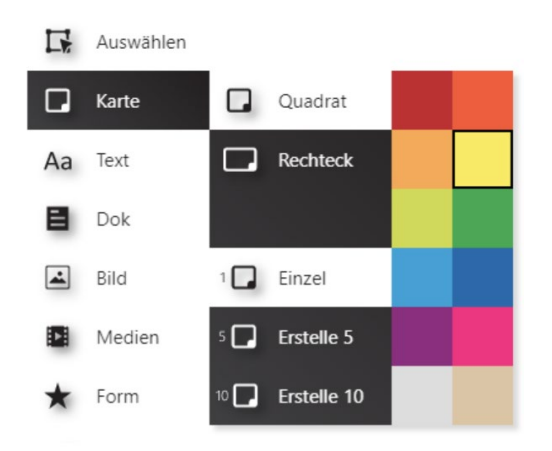

- 6. Auf die Stelle auf dem Whiteboard klicken, auf der die Karte platziert werden soll.
- 7. Um anschließend die entsprechenden Karten miteinander oder mit dem Mittelpunkt der Mindmap zu verbinden, den Mauszeiger über ein Objekt halten. Es erscheinen Kreise auf

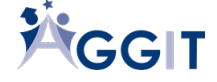

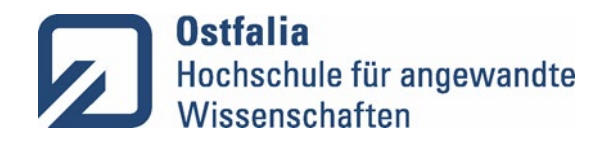

dem Objekt. Von einem der Kreise mit gedrücktem Mauszeiger bis in die Mitte einer Kante eines anderen Objekts eine Verbindungslinie ziehen (siehe auch Konnektoren nutzen).

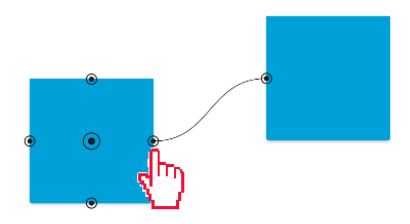

# <span id="page-33-0"></span>4. Shortcuts verwenden

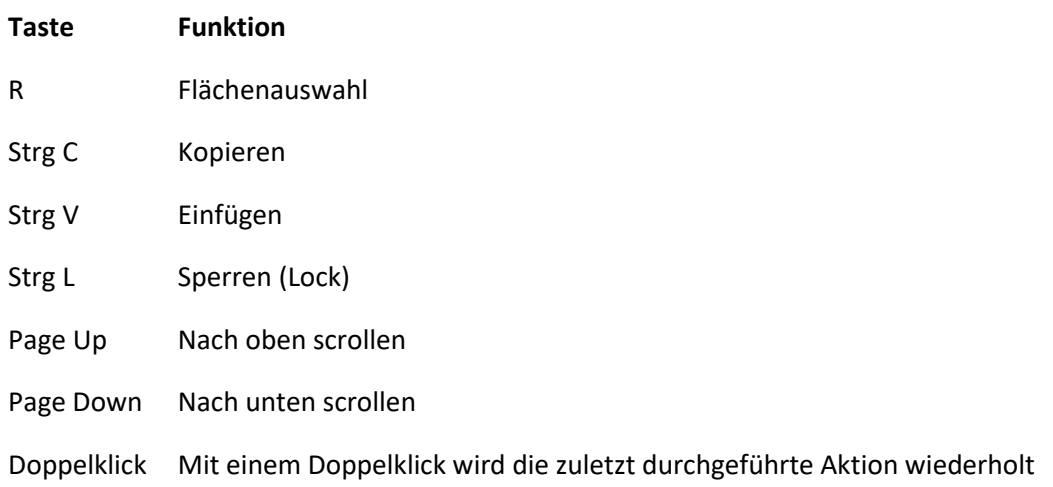

Weitere Shortcuts unte[r https://help.collaboard.app/de/welche-tastenk%C3%BCrzel-gibt-es](https://help.collaboard.app/de/welche-tastenk%C3%BCrzel-gibt-es)

# <span id="page-33-1"></span>5. Moderatorenfunktionen

## <span id="page-33-2"></span>6.1 Eine Abstimmung durchführen

Abstimmungen können in der Lehre nützlich sein, wenn über den weiteren Verlauf der Lehrveranstaltung abgestimmt werden soll oder wenn ein Ergebnis aus mehreren ausgewählt werden soll (z. B. Dot Voting). In Studierendengruppen unterstützen Abstimmungen die Studierenden bei Entscheidungsprozessen und stellen sicher, dass alle Teilnehmenden gleichermaßen gehört werden. In einer Abstimmungssitzung vergeben die Studierenden Punkte (Daumen hoch oder Sterne) in einer für die Abstimmung vorgegebenen Zeit.

1. Abstimmungssession starten, indem man im unteren linken Bildrand auf den ,,Daumen hoch'' klickt.

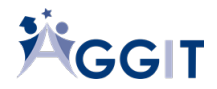

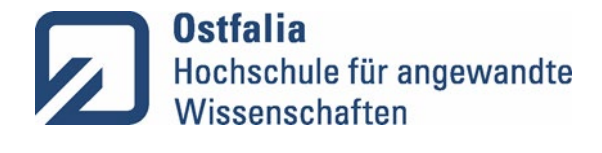

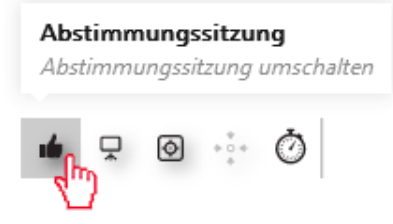

2. Die Schaltfläche ,,Neue Abstimmungssitzung erstellen'' drücken.

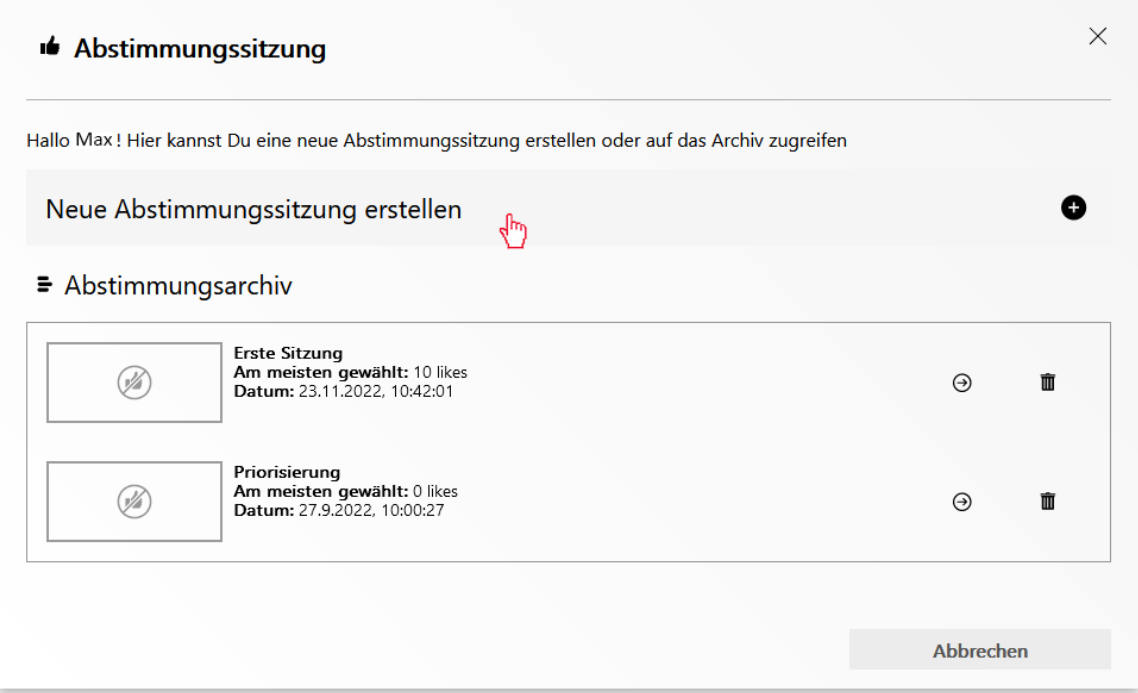

- 3. Anschließend müssen die Einstellungen für die Sitzung vorgenommen werden. Es muss ein Name für die Sitzung vergeben werden.
- 4. Außerdem muss unter dem Begriff "Abstimmungstyp" gewählt werden, ob die Teilnehmenden mit einer Anzahl von Sternen oder mit einem Daumen hoch beziehungsweise einem Daumen runter abstimmen sollen. Bei der Daumen-hoch-Methode gibt es ein Abstimmungslimit, das in der rechten Spalte ausgewählt werden muss. Es ist das Limit, wie viele Stimmen ein Teilnehmender abgeben darf. Außerdem kann unter Dauer eingestellt werden, wie lange die Abstimmungssession dauern soll.

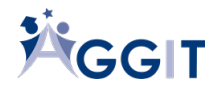

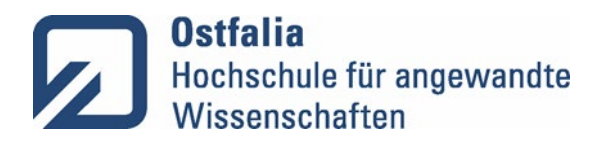

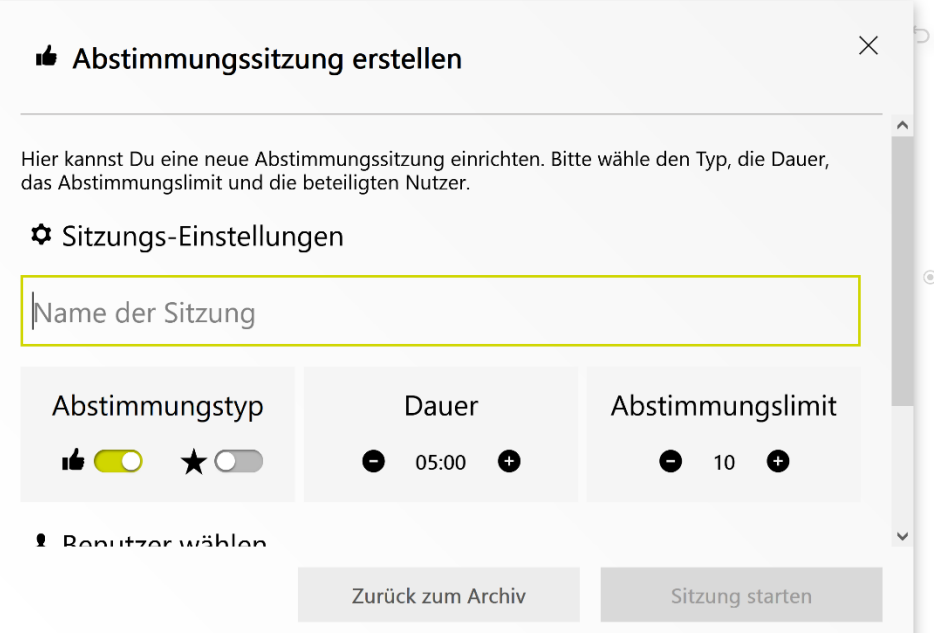

- 5. Letztlich müssen noch alle Nutzende ausgewählt werden, die an der Abstimmungssitzung teilnehmen sollen. Dafür kann im einfachsten Fall der Schieber "Wähle alle Benutzer aus" auf "an" gestellt werden.
- 6. Sitzung starten" wählen.
- 7. Die Nutzenden verteilen über das "+" ihre Stimmen auf die Elemente auf dem Whiteboard.

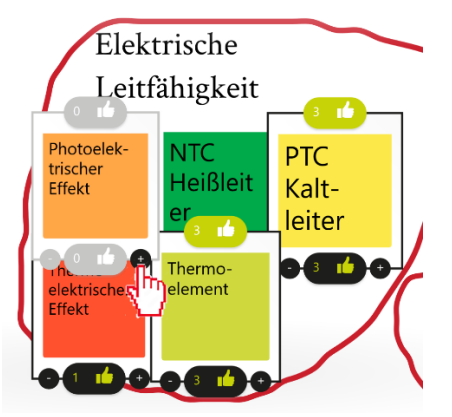

8. Das Ergebnis der Sitzung erhält man, indem man wieder auf den ,,Daumen hoch'' in der Menüleiste links unten.

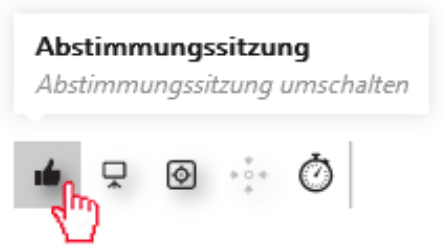

9. Im Bereich Abstimmungsarchiv kann man alle Abstimmungen sehen. Zum Öffnen eines Abstimmungsergebnisses doppelt auf die Abbildung links oder auf den Pfeil nach rechts klicken.

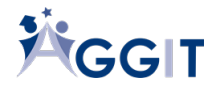

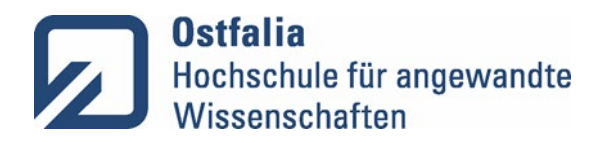

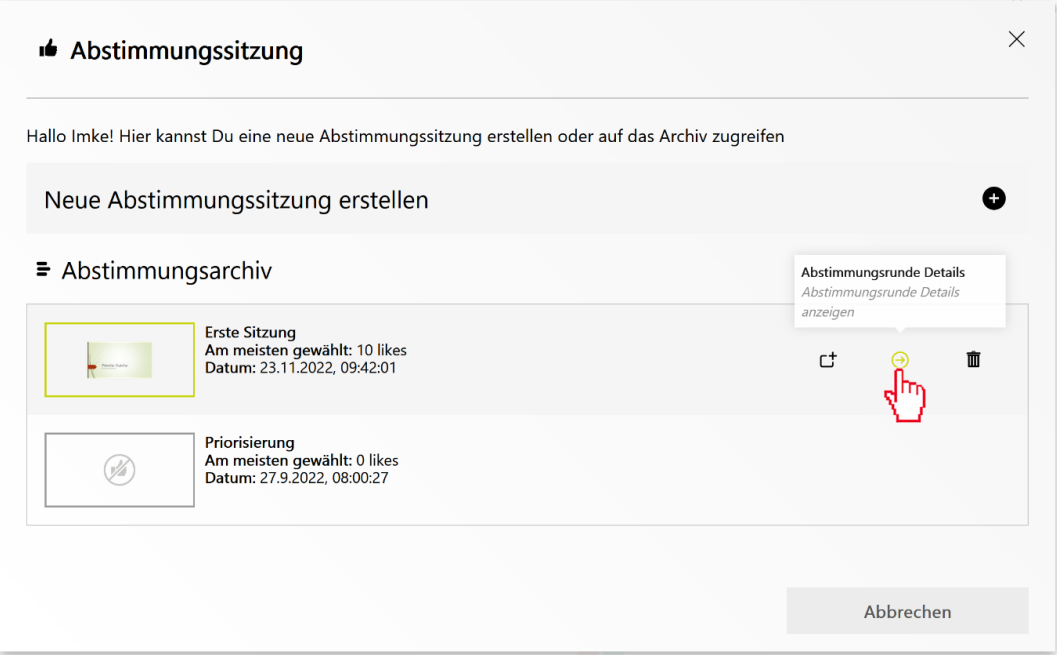

10. Die Resultate der Abstimmungssitzung werden angezeigt. Resultat auswählen.

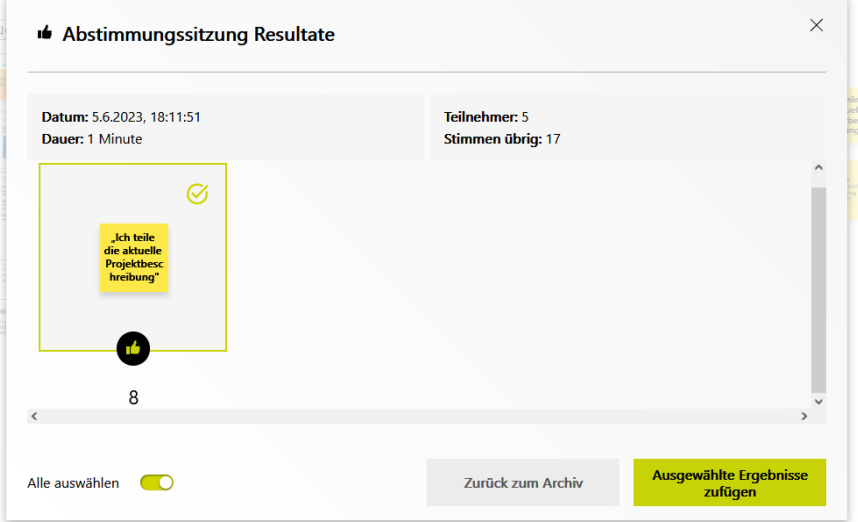

11. Um das Resultat der Abstimmungssitzung auf dem Whiteboard anzuzeigen, "Ausgewählte Ergebnisse zufügen" wählen.

#### <span id="page-36-0"></span>6.2 Präsentationsmodus

Collaboard bietet mit dem Präsentationsmodus eine Funktion an, mithilfe der ein Lehrender oder präsentierender Studierender die Teilnehmenden durch seine Präsentation geleiten kann. Durch den Präsentationsmodus haben die Teilnehmenden stets die gleiche Ansicht auf das Board wie der Lehrende oder der präsentierende Studierende. Das bedeutet, dass alle Teilnehmenden dem Sprecher stets über das Board folgen.

1. In der Menüleiste links unten "Präsentationsmodus starten" wählen.

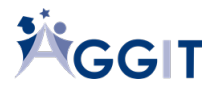

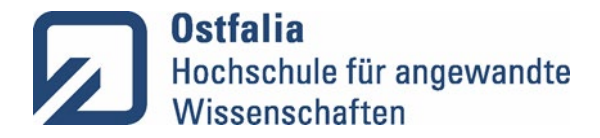

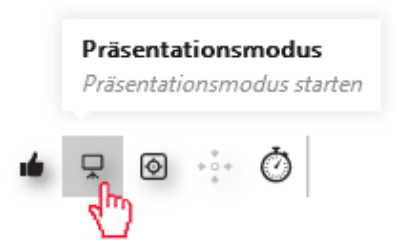

2. Um den Präsentationsmodus wieder zu beenden, erneut auf das Ikon "Präsentationsmodus" klicken.

#### 6.3 Fokus Modus

<span id="page-37-0"></span>Den Fokus Modus kann ein Lehrender verwenden, wenn er gerade etwas präsentieren möchte und keine Interaktion mit den Studierenden nötig ist. Der Fokus Modus bewirkt, dass die Menüleisten von Collaboard ausgeblendet werden und nur die Inhalte auf dem Whiteboard sichtbar sind.

1. In der Menüleiste links unten den Fokus Modus aktivieren.

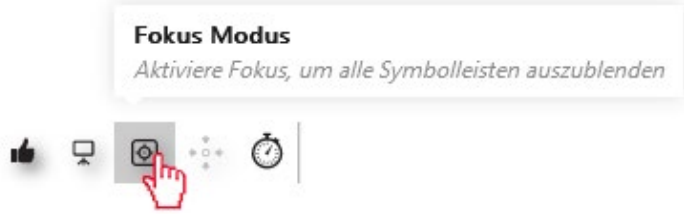

2. Zum Deaktivieren des Fokus Modus, erneut auf das Ikon "Fokus Modus" klicken.

#### <span id="page-37-1"></span>6.4Aufmerksamkeit-erhalten-Funktion

Die Aufmerksamkeit-erhalten-Funktion dient dazu, Studierende einmalig an den gleichen Ort auf dem Whiteboard zu bringen, auf dem sich der Lehrende oder präsentierende Studierende gerade befindet. Die Ansicht der Teilnehmenden wird durch das Aufrufen der Funktion einmalig auf die Ansicht des Präsentierenden eingestellt. Anschließend müssen die teilnehmenden Studierenden wieder selbst navigieren. Im Unterschied zum Präsentationsmodus kann der Präsentierende auswählen, von wem er gerade die Aufmerksamkeit erhalten möchte.

1. In der Menüleiste links unten "

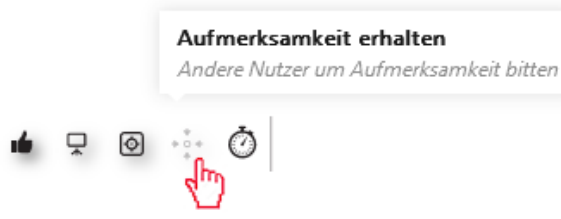

2. Alle auswählen oder bestimmte Personen auswählen, von denen Sie die Aufmerksam erhalten möchte.

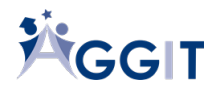

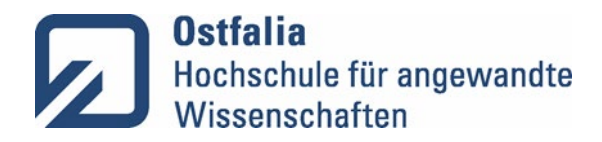

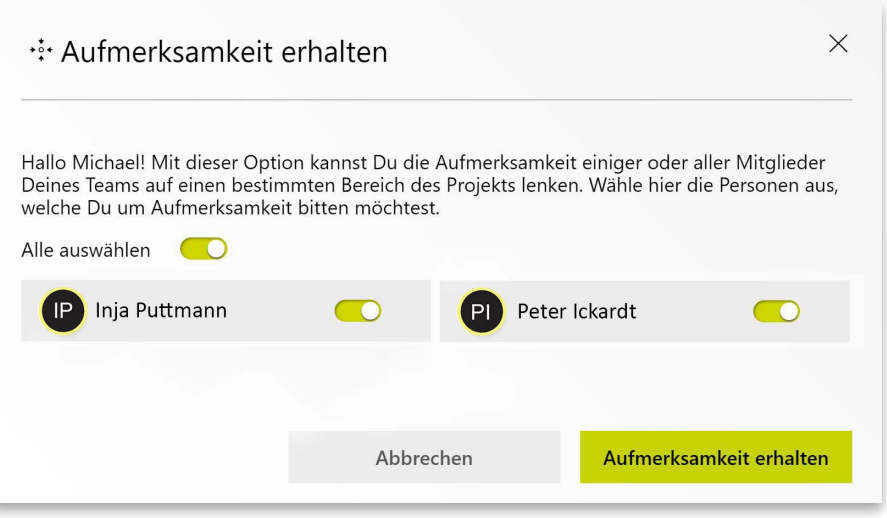

3. "Aufmerksamkeit erhalten" wählen.

#### 6.5Mauszeiger von Nutzenden anzeigen

<span id="page-38-0"></span>Als Präsentierender können Sie auswählen, von welchen Studierenden Sie die Mauszeiger auf dem Whiteboard angezeigt bekommen möchten.

1. In der Menüleiste rechts oben "Nutzerpräsens aktivieren" klicken.

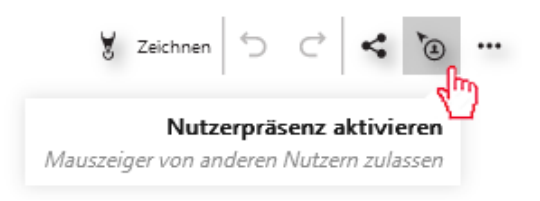

2. Gewünschte Studierende aktivieren.

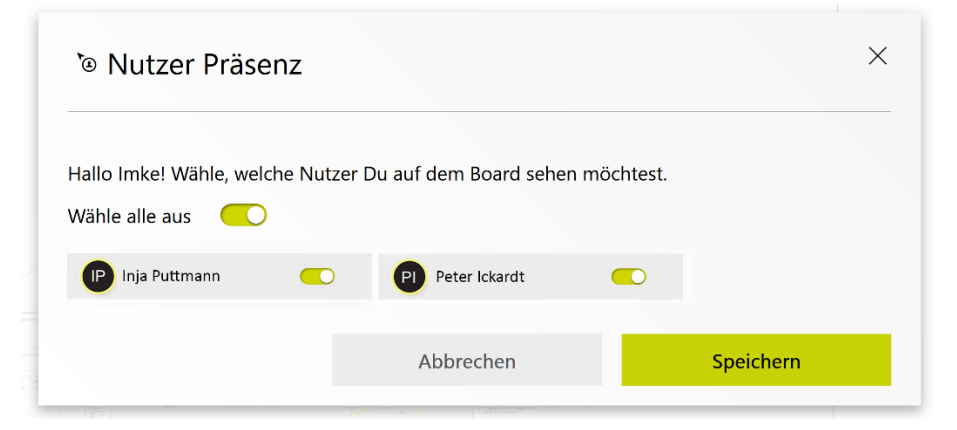

3. Speichern wählen.

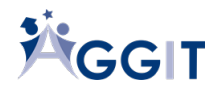

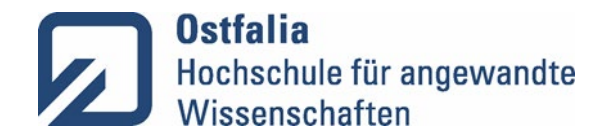

## 6.6 Timer (Countdown) stellen

<span id="page-39-0"></span>Der Timer wird genutzt, um den Studierenden eine bestimmte Zeitspanne für eine Aufgabe zu gewähren.

1. In der Menüleiste links unten "Zeitgesteuerte Sitzung" wählen.

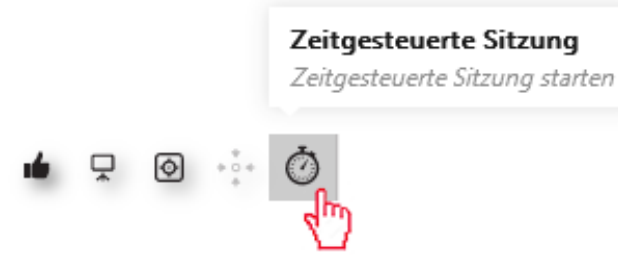

- 2. "Zeitgeber starten" wählen.
- 3. Der Timer läuft automatisch los. Mit den Minus- und Plusschaltflächen die gewünschte Dauer in Ein- oder Fünfminuten-Schritten einstellen.

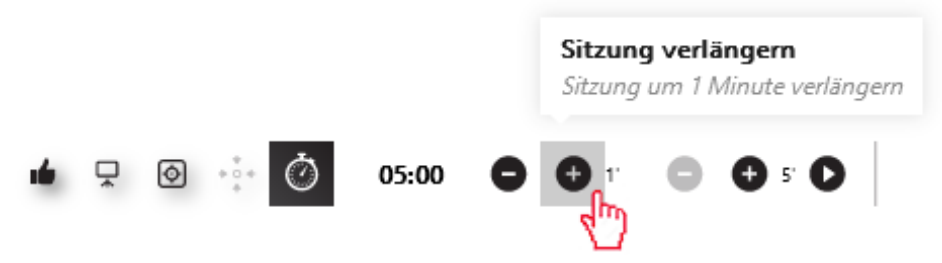

In der letzten halben Minute erhält der Bildschirm einen roten Rand, um auf den Ablauf des Timers hinzudeuten.

# <span id="page-39-1"></span>7. Mit Karten arbeiten

## <span id="page-39-2"></span>7.1 Einstellungen für Karten ändern

Um eine einheitliche Optik auf dem Whiteboard zu erhalten, können Standardeinstellungen für die Karten vorgenommen werden. Alle bereits verfügbaren Objekte erhalten die Standardeinstellungen. Für alle neu erstellten Objekte werden ebenfalls die Schriftart und –größe übernommen.

1. In der Menüleiste rechts oben "..." (Menü) wählen.

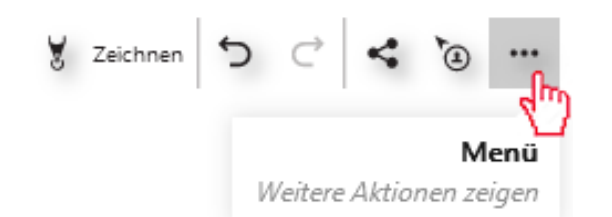

2. "Einstellungen" wählen.

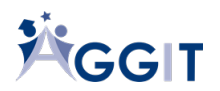

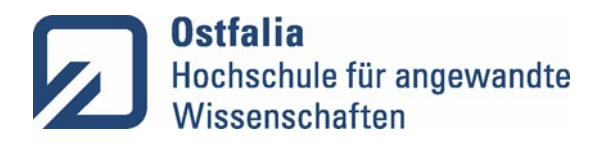

 $\begin{array}{cc} \bigtriangledown & \bigtriangledown \end{array}$  $\mathbb{G}^*$ Einstellungen Exportieren als Hilfe

3. "Standard" wählen.

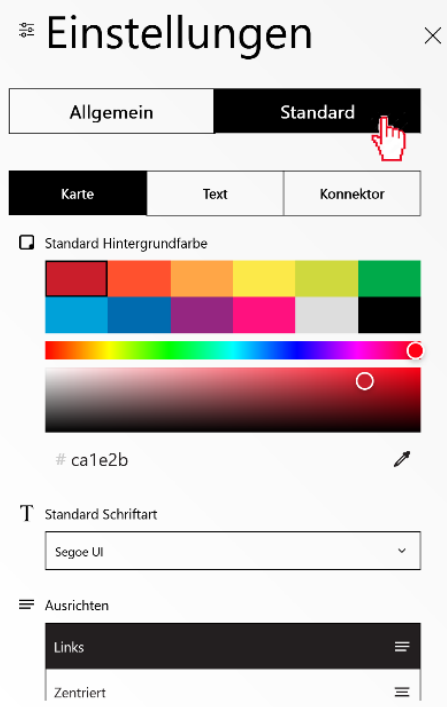

- 4. "Karte" ist voreingestellt. Diese Einstellung beibehalten.
- 5. Karteneinstellungen wählen.
- 6. "Auf alle Karten anwenden" wählen.

## <span id="page-40-0"></span>7.2 Excel-Daten in Karten konvertieren

- 1. In Excel alle Kästchen, die übertragen werden sollen, auswählen und mit STRG-C kopieren.
- 2. Im Collaboard die zwischengespeicherten Daten mit der Tastenkombination STRG-V einfügen. Aus jeder Excel-Zelle wird automatisch eine eigene Karte gemacht, die nach Belieben bearbeitet werden kann.

## <span id="page-40-1"></span>7.3 Elemente/Karten gruppieren/auflösen

Es ist möglich, Karten zu gruppieren, damit man sie zusammen verschieben kann und die Abstände zwischen den Karten erhalten bleiben.

1. In der linken Menüleiste "Auswählen" wählen.

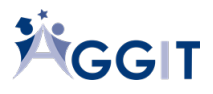

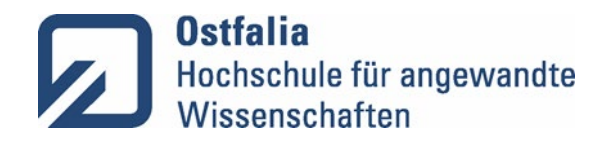

- 2. "Bereich" wählen.
- 3. Mit der linken, gedrückten Maustaste wird ein viereckiger Kasten um die gewählten Elemente herum gezogen.
- 4. Im unteren Bedienfeld "Gruppe" wählen.
- 5. Um die Gruppe wieder aufzulösen, die Gruppe wählen und im unteren Bedienfeld "Auflösen" wählen.

# <span id="page-41-0"></span>8. Daten sichern

.

## <span id="page-41-1"></span>8.1 Projekt exportieren

Sie können ein vorbereitetes Projekt oder eine Erarbeitung auf dem Collaboard als Bild, Pdf-Datei oder Text exportieren und für Ihre eigene Dokumentation nutzen oder den Studierenden zur Verfügung stellen. Außerdem kann auch jeder teilnehmende Studierende sich das für ihn freigegebene Projekt exportieren. Sie können sowohl das ganze Whiteboard exportieren oder auch nur Teilbereiche (siehe Bereiche des Boards exportieren).

1. In der Menüleiste rechts oben "..." (Menü) wählen.

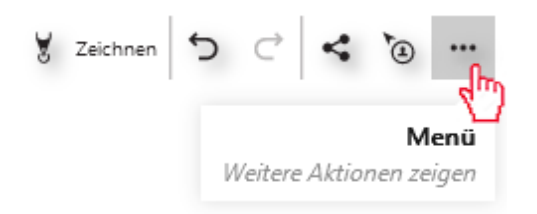

2. "Exportieren als Bild" wählen.

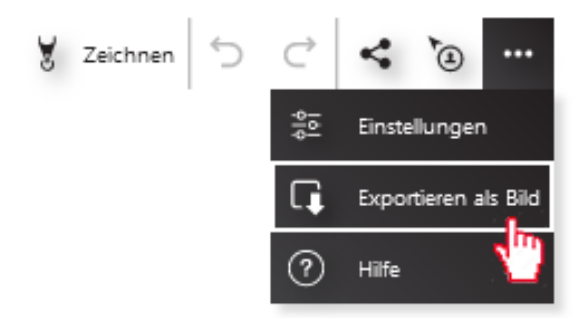

3. Exportformat für das Projekt wählen.

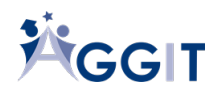

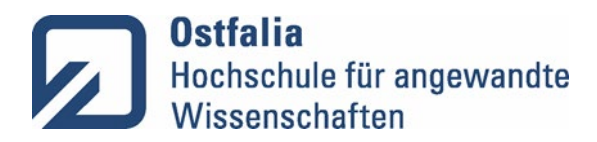

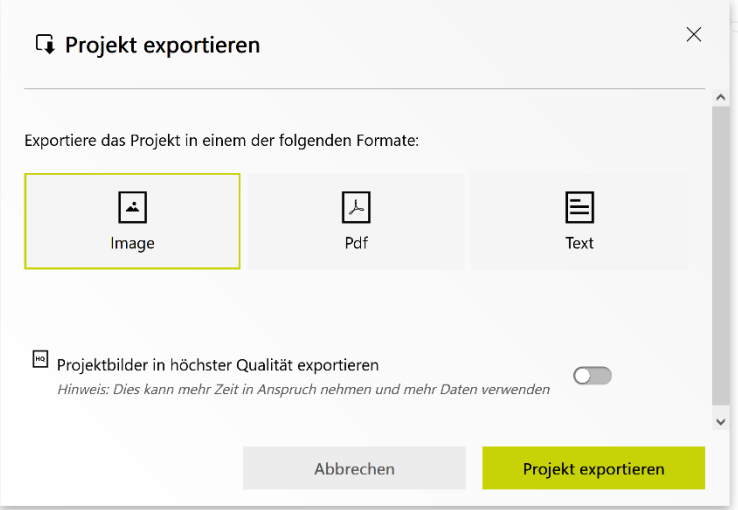

- 4. Wählen, ob der Export in hoher Qualität erfolgen soll.
- 5. "Projekt exportieren" wählen.
- 6. Speicherort und Dateinamen für das Projekt wählen.
- 7. "Speichern" wählen.

## <span id="page-42-0"></span>8.2Bereiche des Boards exportieren

Sie können das Board mithilfe von mehreren Teilbereichen exportieren oder nur bestimmte Bereiche des Boards exportieren. Diese Funktion steht sowohl Ihnen als Lehrenden als auch den Studierenden zur Verfügung.

- 1. "Auswählen" wählen.
- 2. "Bereich" wählen.

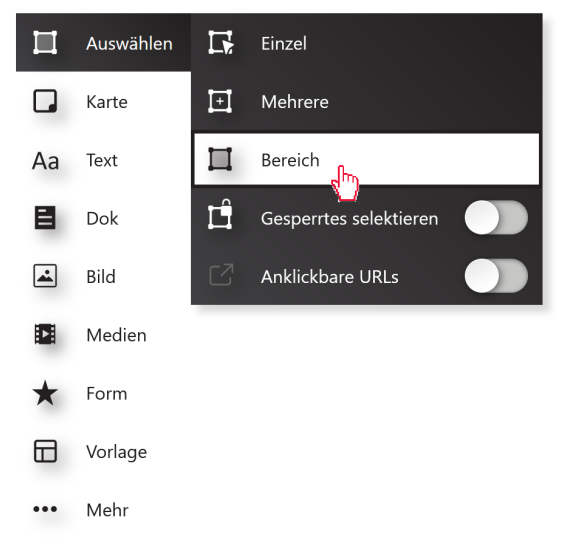

- 3. Mit gedrückter linker Maustaste Bereich auf dem Board markieren.
- 4. In der bei der Auswahl von Objekten erscheinenden Menüleiste "..." (Mehr) wählen.
- 5. In der bei der Auswahl von Objekten erscheinenden Menüleiste "Auswahl exportieren" wählen.

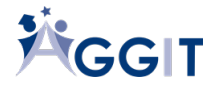

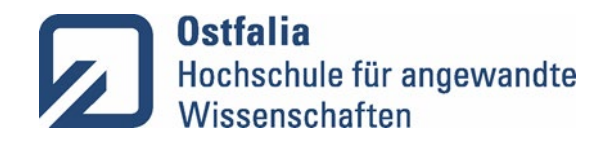

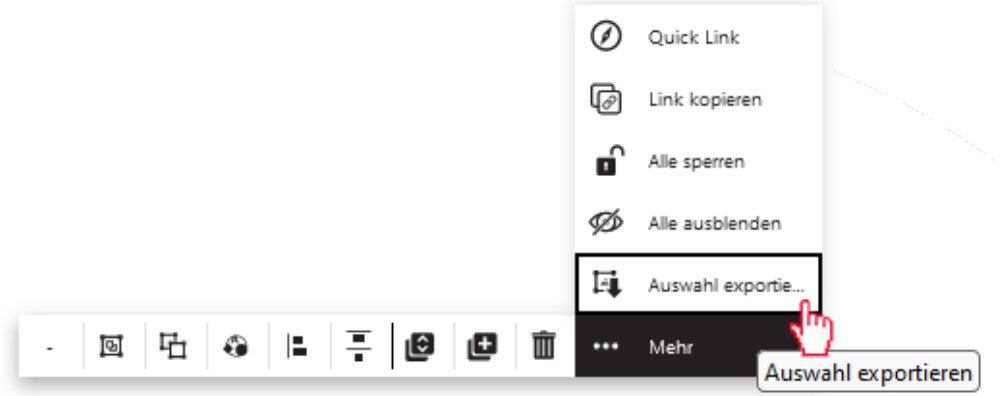

#### 6. Exportformat wählen.

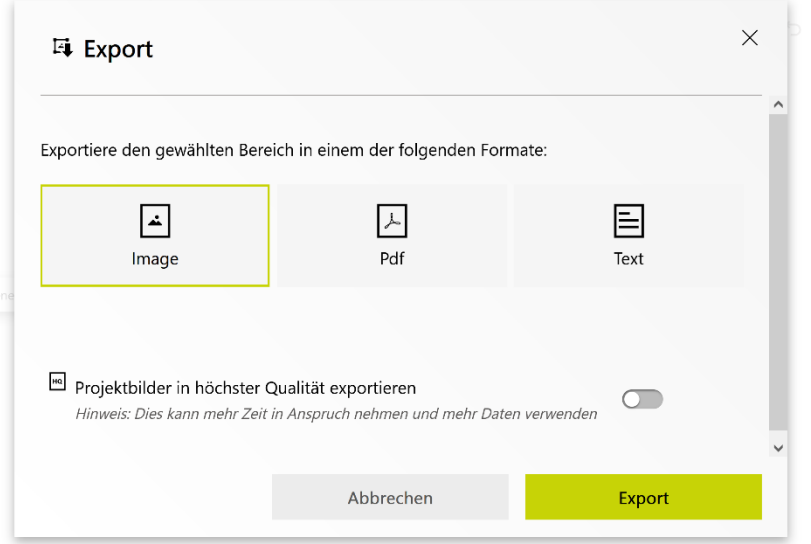

- 7. Wählen, ob der Export in hoher Qualität erfolgen soll.
- 8. "Export" wählen.

# <span id="page-43-0"></span>9. Nutzung von Collaboard auf einem Endgerät mit Touch-Bildschirm

Collaboard kann auch auf mobilen Endgeräten in der Browseransicht genutzt werden. Die Studierenden können sich über die Academic Cloud anmelden oder ein Board als Gastnutzende nutzen.

Auf einem Endgerät mit Touch-Bildschirm ist es möglich, die App mit einem Stift (z. B. von Microsoft, Wacom, oder Apple) zu bedienen. Mit dem Stift und der Zeichnen-Funktion ist es möglich, auf dem Whiteboard zu zeichnen oder Verbindungen zu malen.

- 1. Collaboard über einen Browser aufrufen [\(https://whiteboard.academiccloud.de/authenticate\)](https://whiteboard.academiccloud.de/authenticate).
- 2. Stift einschalten.
- 3. Funktion wählen und das Board gestalten.

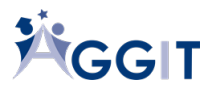

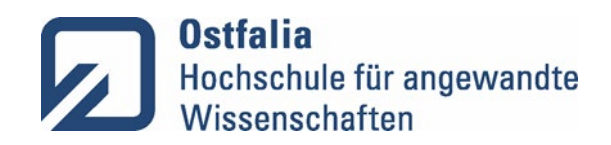

<span id="page-44-0"></span>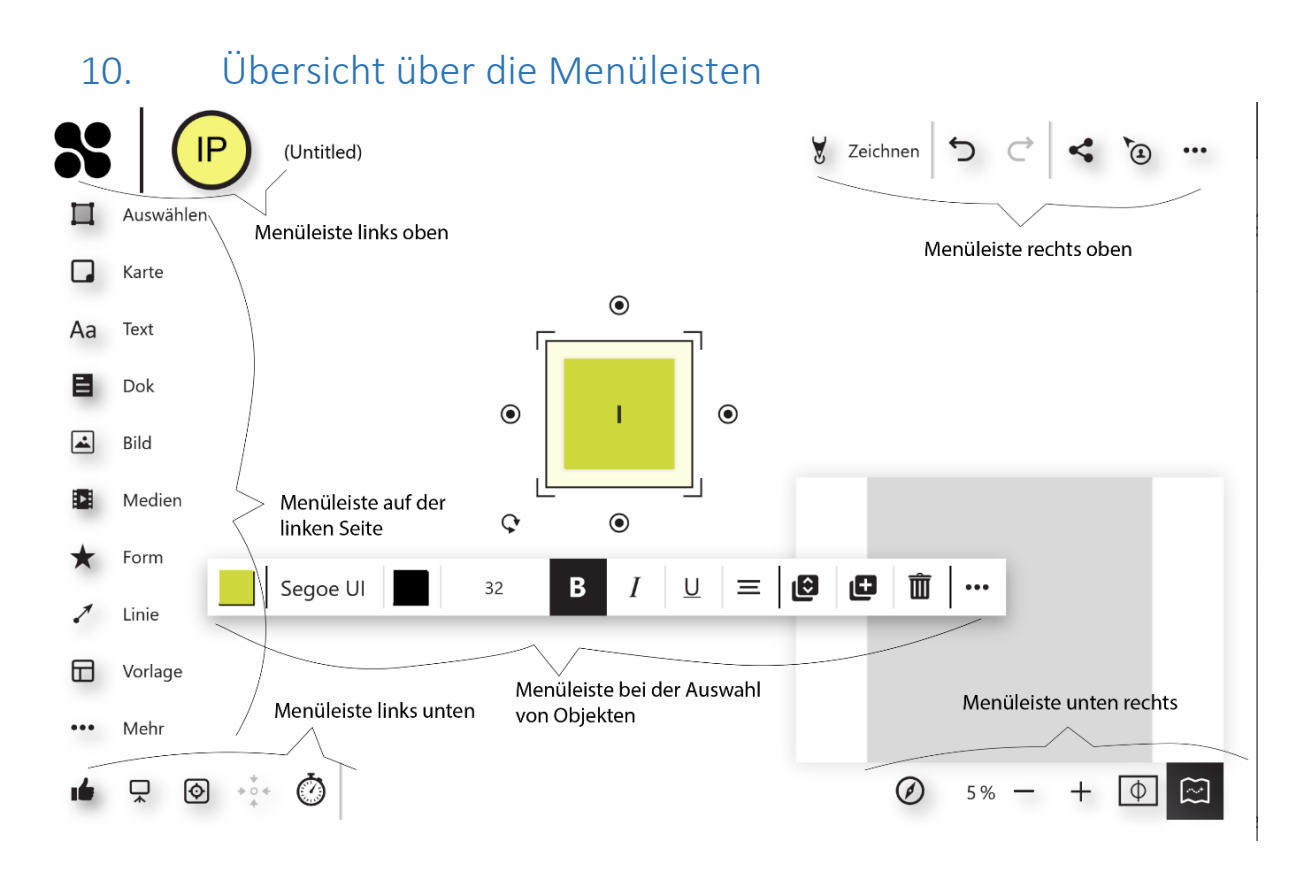

<span id="page-44-1"></span>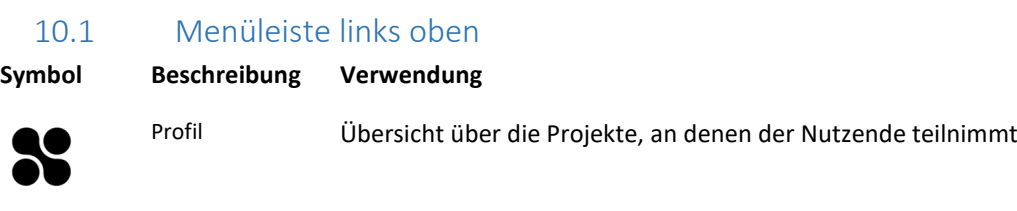

Teilnehmende Übersicht über die Teilnehmenden IP

 $\overline{1}$ 

10.2 Menüleiste rechts oben

<span id="page-44-2"></span>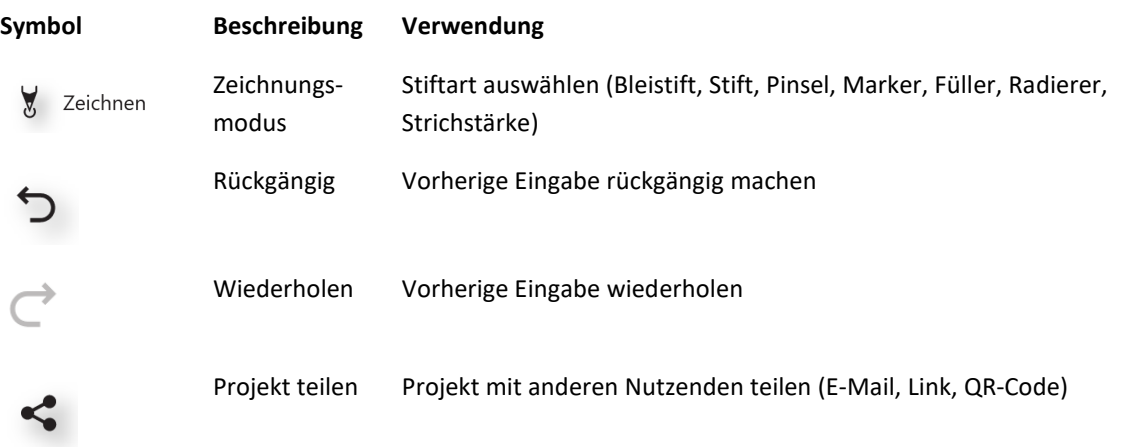

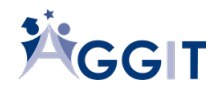

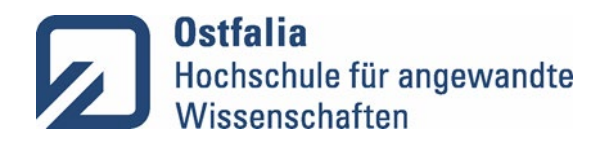

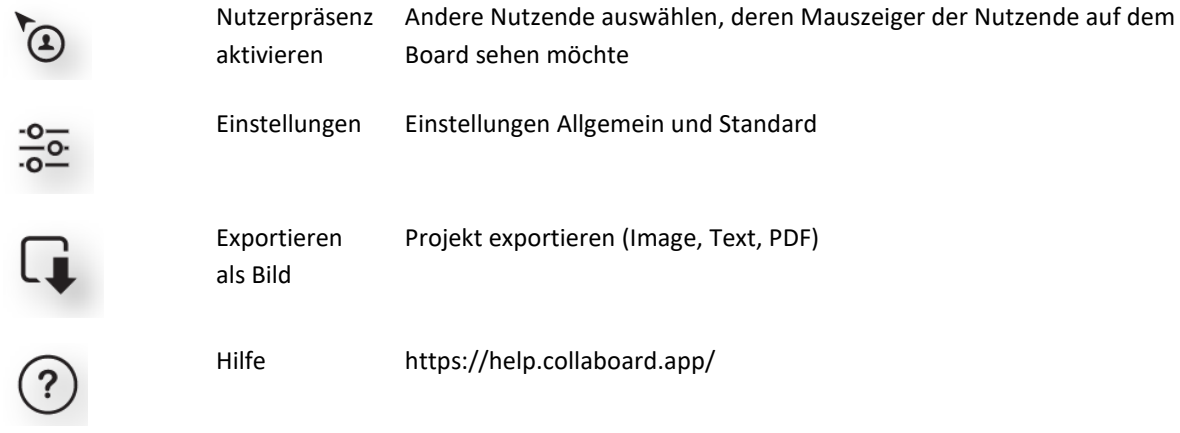

# <span id="page-45-0"></span>10.3 Menüleiste auf der linken Seite

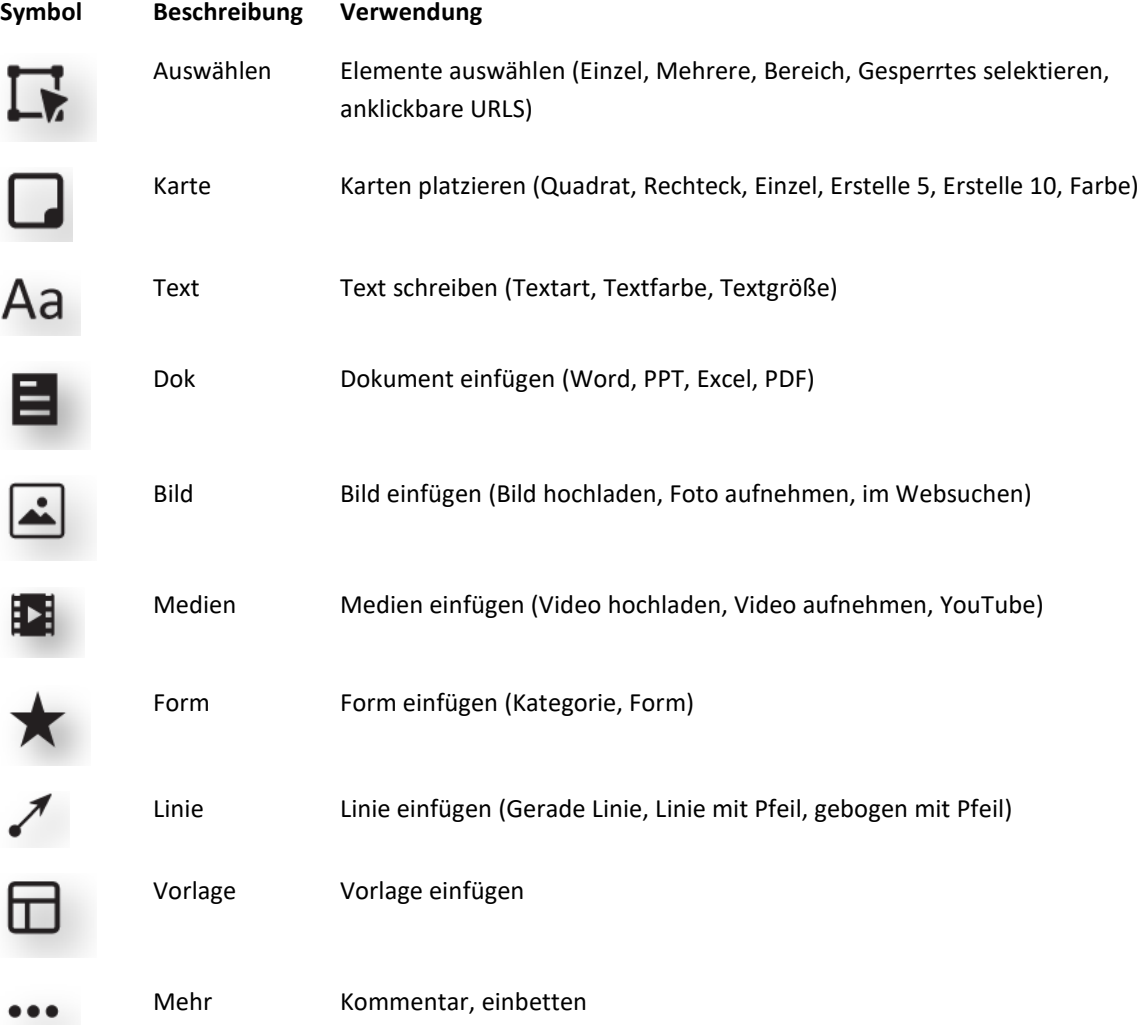

## 10.4 Menüleiste links unten

<span id="page-45-1"></span>

**Symbol Beschreibung Verwendung**

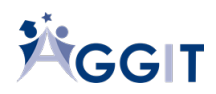

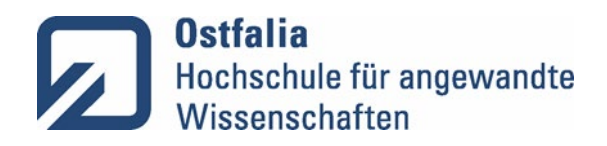

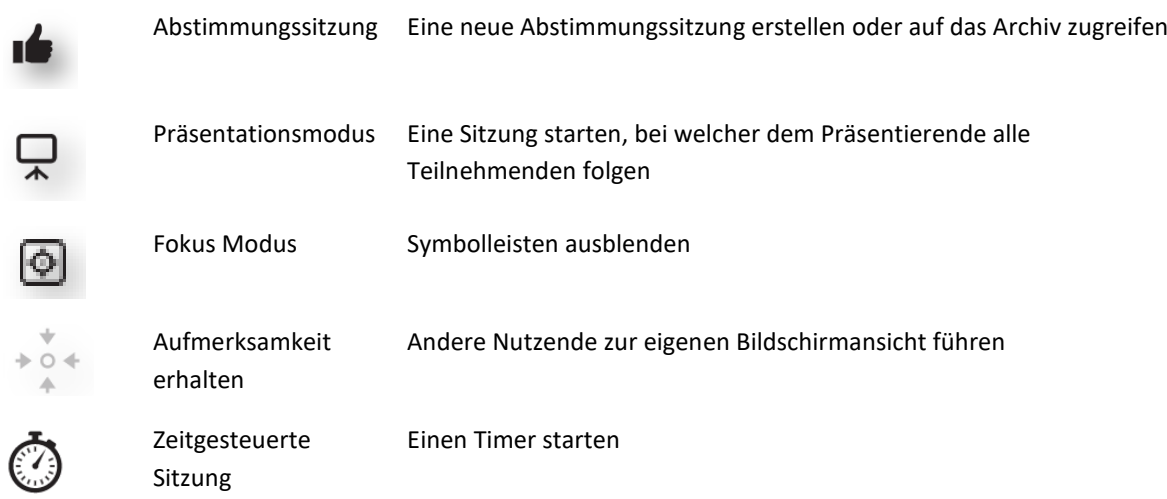

<span id="page-46-0"></span>

ò

# 10.5 Menüleiste rechts unten

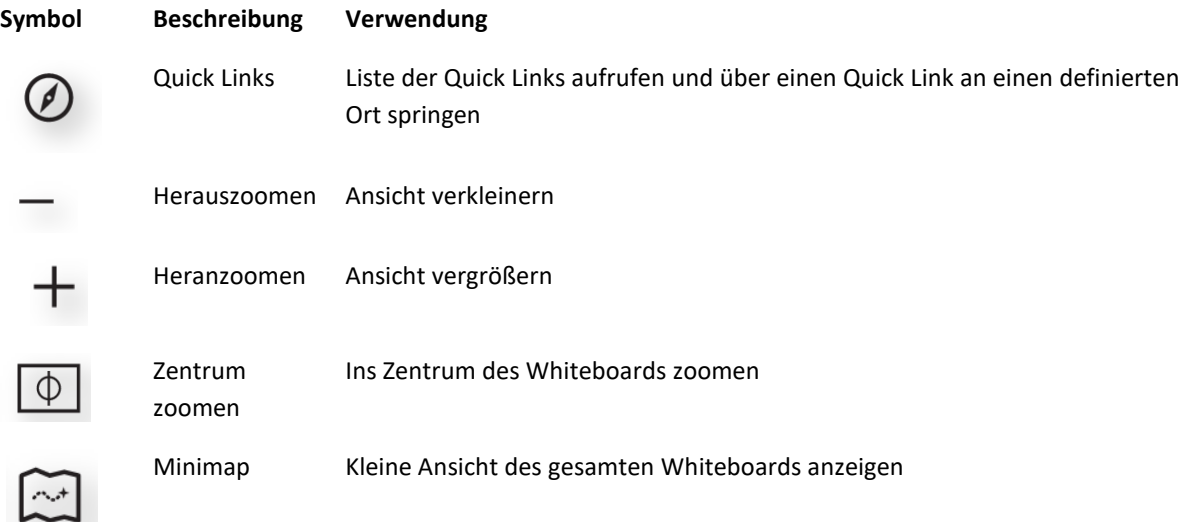

<span id="page-46-1"></span>

# 10.6 Menüleiste bei der Auswahl von Objekten

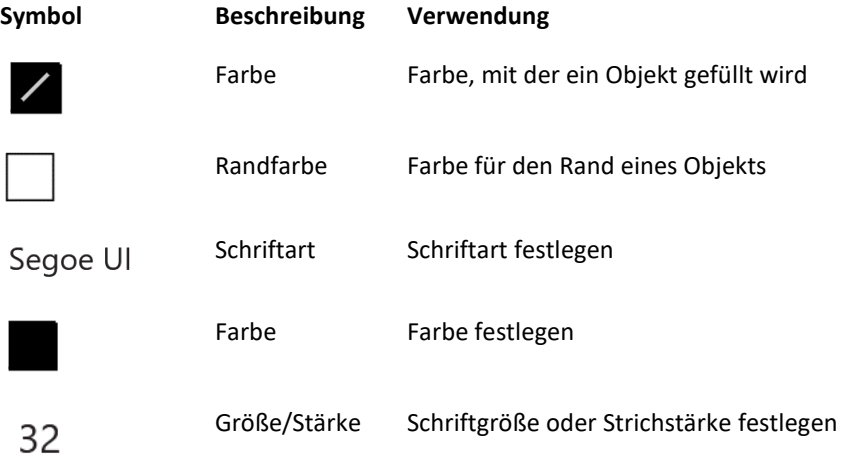

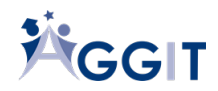

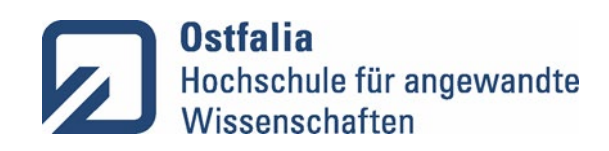

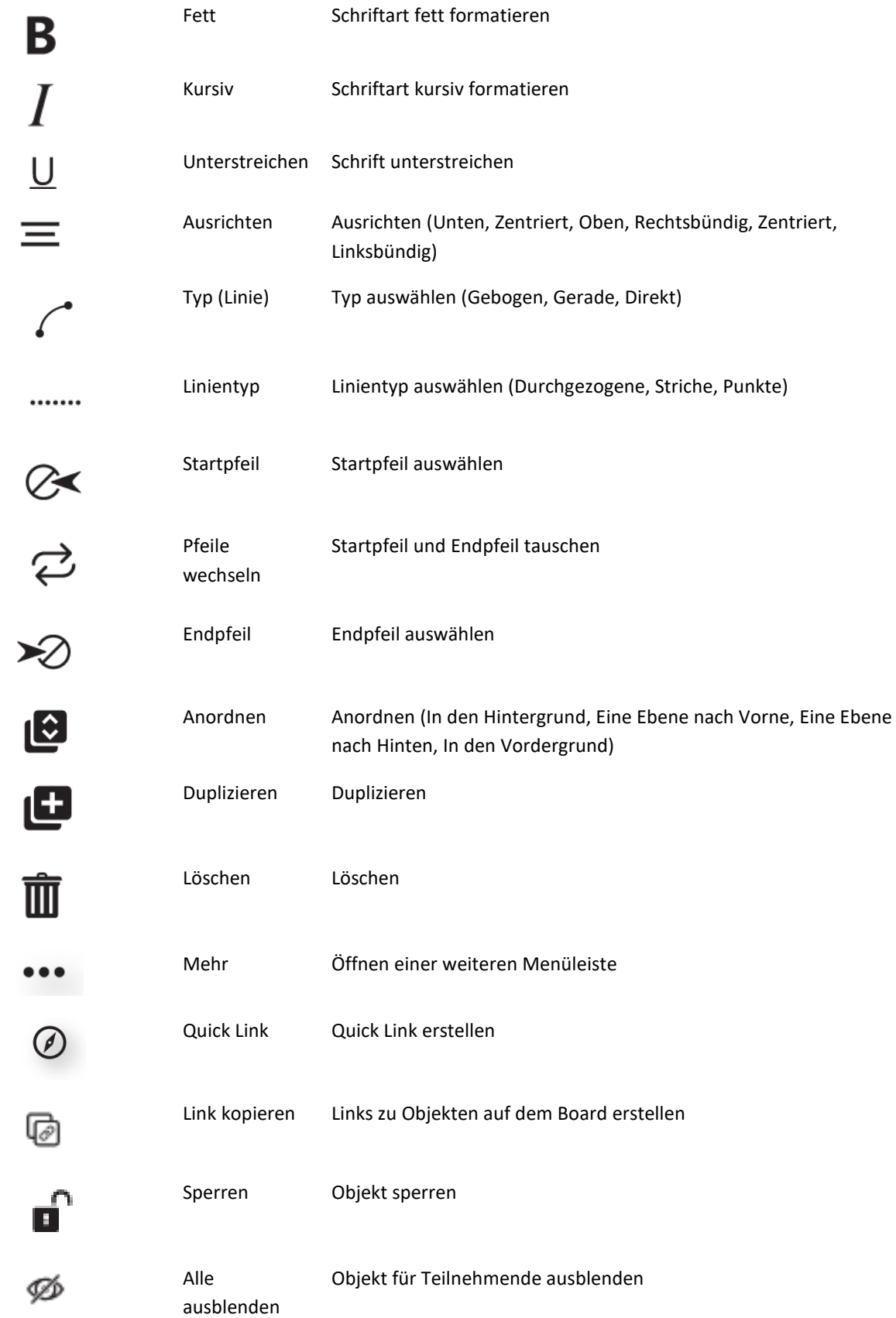

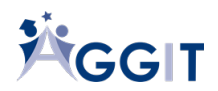

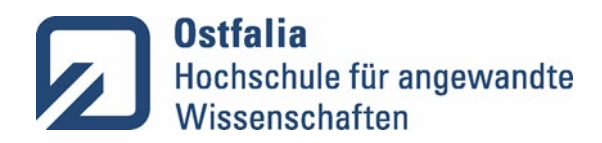

母

Auswahl exportieren Ausgewählten Bereich exportieren

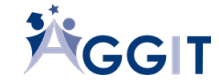